# kindle voyage ユーザーガイド 第5版

Kindle Voyageユーザーガイド 第5版

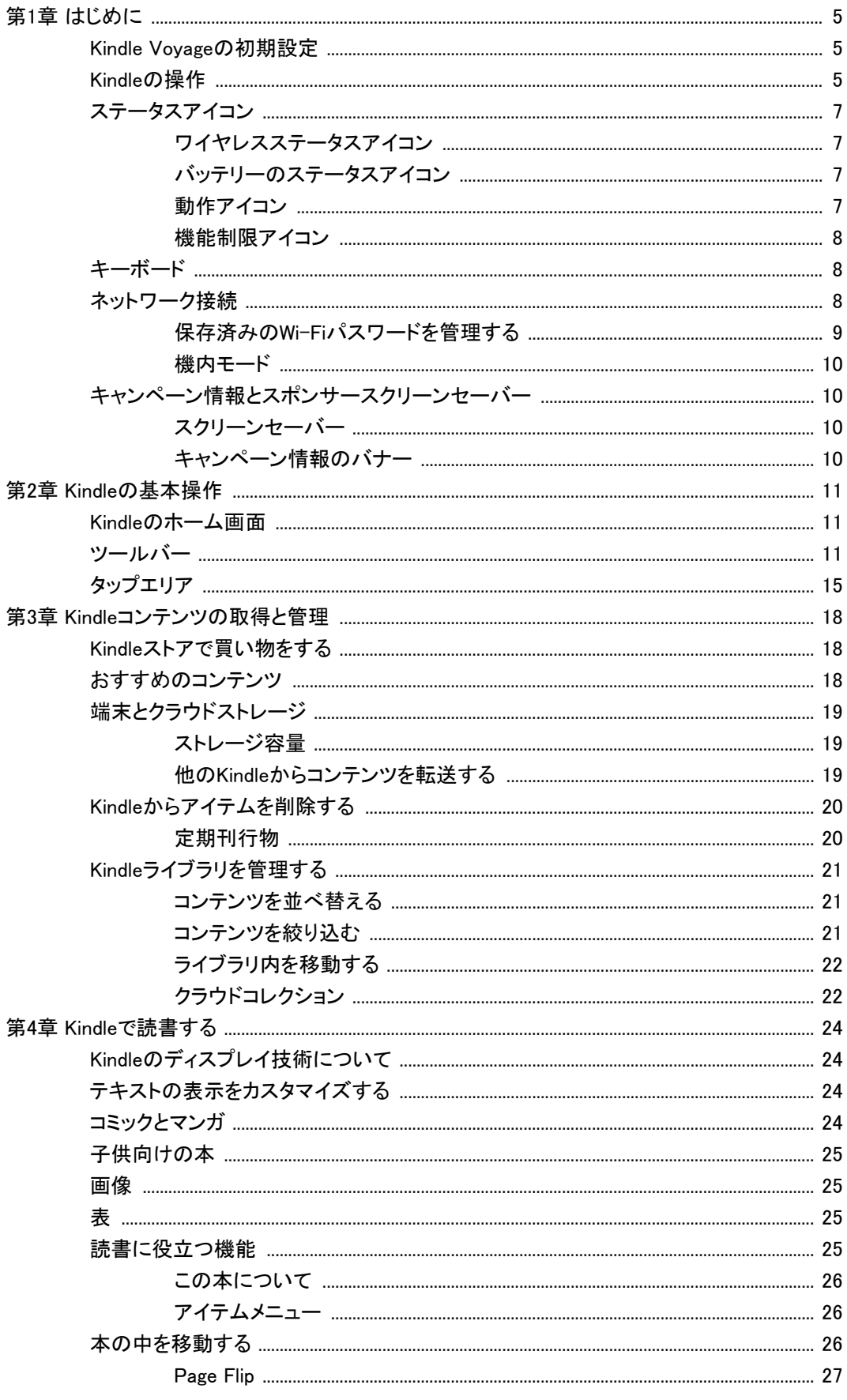

 $\overline{2}$ 

Kindle Voyageユーザーガイド 第5版

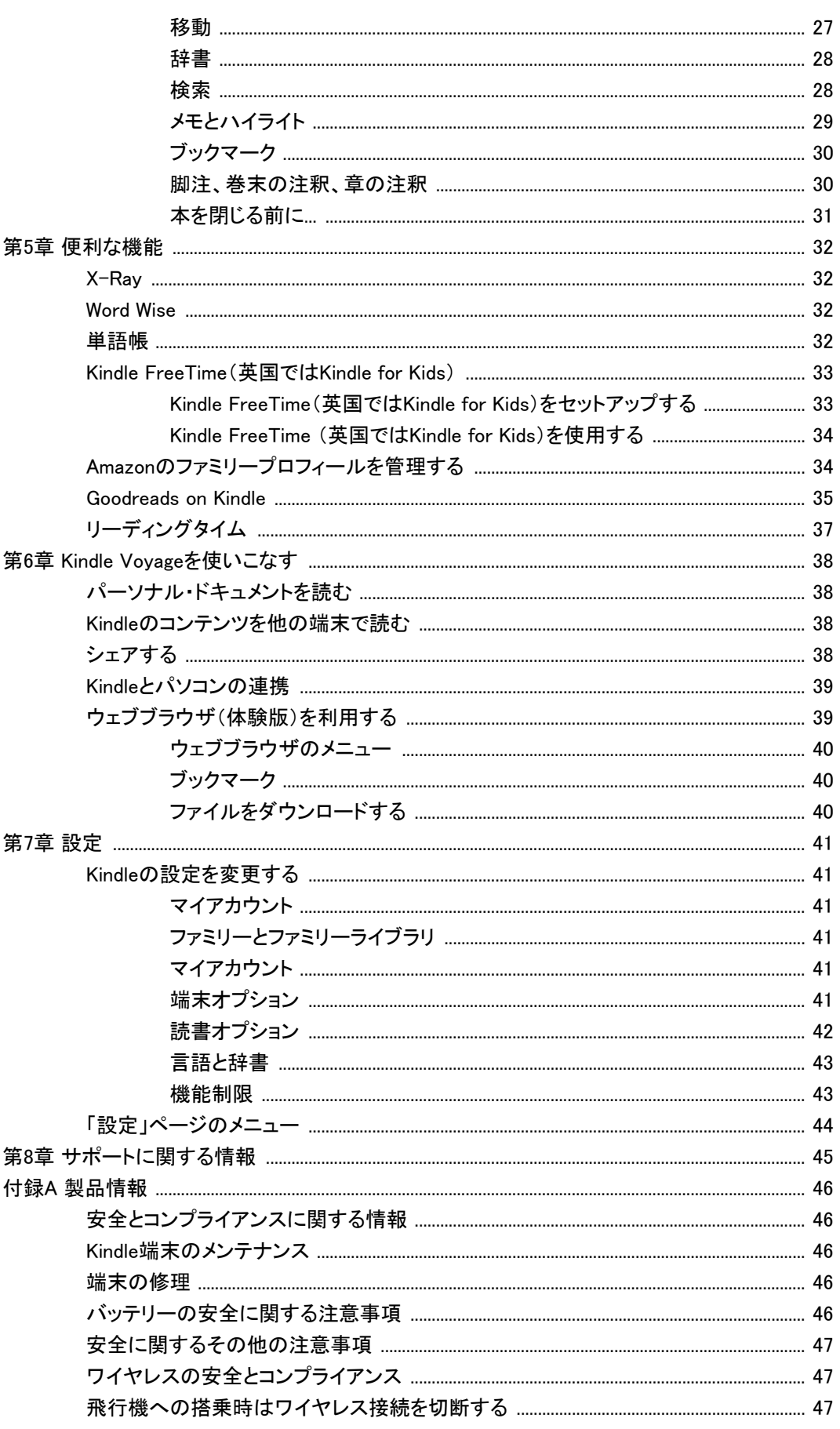

 $\overline{3}$ 

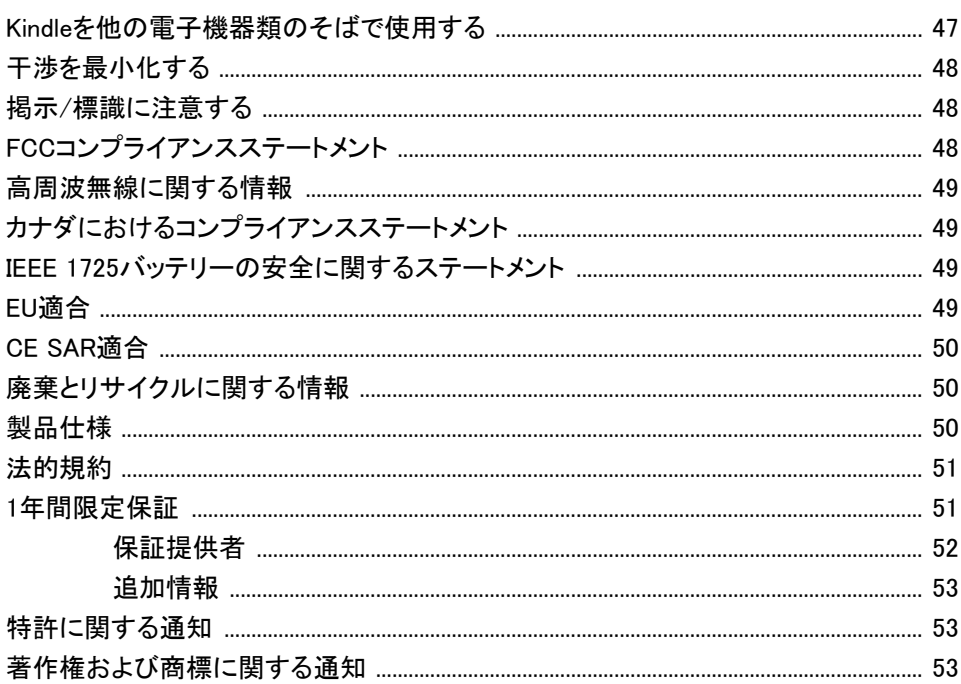

 $\overline{4}$ 

Kindle Voyageユーザーガイド 第5版 第1章 はじめに 5.5 million (1) おおとこ かんしょう かんしょう 5.5 million (1) かんしょう 5.5 million (1) かんしょう

# <span id="page-4-0"></span>第1章 はじめに

Kindle Voyageをお買い上げいただきありがとうございます。このガイドでは、Kindleの特 長と機能をご紹介します。Kindleには、お住まいの地域や国によってご利用いただけな い機能があります。各機能の詳細については[、www.amazon.com/devicesupportを](http://www.amazon.com/devicesupport)ご覧 ください。

# <span id="page-4-1"></span>Kindle Voyageの初期設定

Kindle Voyageは、いくつかのステップで簡単に初期設定できます。

- 端末の言語を選択する
- ワイヤレスネットワークに接続する
- KindleをAmazonアカウントに登録する
- Kindleをソーシャルネットワークアカウントにリンクする(任意)

これらの設定をまだ行っていない場合は、ホーム画面を開いて「Kindleのセットアップ」 を選択し、画面の指示に従ってください。Kindleをご自身のAmazonアカウントを使用して オンラインで購入された場合は、登録済みのKindleをお届けします。登録先を確認する には、「ホーム」ボタンをタップして、ホーム画面左上に表示されるアカウント名をご覧く ださい。ご自分のアカウント名ではなく「My Kindle」または以前の持ち主の名前(譲り受 けた場合など)が表示されている場合は、改めてご登録いただく必要があります。

他の人のアカウントに登録されているKindleをご自分のアカウントに登録し直すには、 ツールバーで「クイック操作」、「すべての設定」の順にタップし、設定画面で「マイアカウ ント」、「端末の登録を解除」を選択します。現在のアカウントから登録解除し、その後 「端末を登録」を選択します。ログイン承認が有効になっている場合は(国によってご利 用いただけない場合があります)、端末の登録時にパスコードと携帯電話に送信される セキュリティコードを入力する必要があります。

ワイヤレスネットワークに接続できない場合、または接続についてさらに詳しい情報が 必要な場合は、「[ネットワークの接続」](#page-7-2)を参照してください。セットアップが完了すると、 「Kindleのセットアップ」がホーム画面に表示されなくなります。

# <span id="page-4-2"></span>Kindleの操作

Kindle Voyageの操作は非常にシンプルです。

Kindle Voyageユーザーガイド 第5版 第1章 はじめに 6.6 million のこと 6.6 million のこと 6.6 million のこと 6.6 million のこと 6.6 million のこと 6.6 million のこと 6.6 million のこと

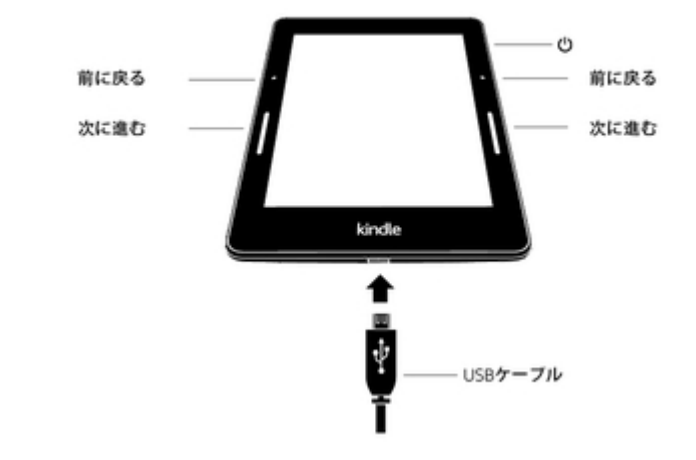

ページめくりボタン: 端末の左右どちらかの縁を押してページをめくることができます。 次のページへ進むにはライン部分を押し、前のページに戻るには点の部分を押しま す。ページめくりボタンは一定の圧力を掛けなければ動作しないため、その上に親指を 軽く置いた状態で読書を続けることができます。ボタンを押す強さを調節したり、ページ をめくる際に感じる振動の強さを調節するには、設定画面で「読書オプション」、「ページ めくりボタン」を選択します。ページめくりボタンでホーム画面のライブラリ内を移動する こともできます。ページめくりボタンは、画面が縦方向のときだけ使用できます。

電源ボタン: Kindleを起動するには、背面にある電源ボタンを押します。Kindleの画面を オフにするには、電源ボタンを「電源」ダイアログボックスが表示されるまで(約7秒間) 押し続け、「画面オフ」をタップします。

Kindleは数分間使用しないと自動的にスリープモードになり、スクリーンセーバーが表 示されます。この静止スクリーンセーバーはバッテリーを消費しません。Kindleを手動で スリープモードにするには、電源ボタンを短く押します。スリープモードを解除する場合 も、同様に電源ボタンを短く押します。

Kindleの電源が入らない場合や、使用中に反応しなくなった場合などは、電源ボタンを 「電源」ダイアログボックスが表示されるまで約7秒間長押しし、「再起動」をタップしま す。7秒間押しても「電源」ダイアログボックスが表示されない場合は、40秒間または LEDランプが点滅しなくなるまで押し続けてください。

マイクロUSB/電源ポート: 同梱のUSBケーブルを使用してKindleをコンピューターに接 続し、充電やファイルの転送を行うことができます。コンセントに接続してKindleを充電 するには、USBケーブル用のACアダプター(別売)が必要です。

Kindleの充電中は、ホームの画面上部のバッテリーアイコンに稲妻のマークが表示さ れます。充電中は底部のインジケーターランプが黄色く点灯し、充電が完了すると緑色 に変わります。Kindle ACアダプターを使用した場合は、4時間以内に充電が完了しま す。純正品ではないサードパーティのアダプターやUSBケーブルを使用した場合でも、 通常は4時間以内で充電できますが、ハードウェアの性能によりそれ以上かかる場合 があります。

KindleはUSBケーブルでコンピューターに接続して充電しながら使用することもできま す。ただしその場合は、Kindleをコンピューターからマウント解除(USBドライブモードを 解消)する必要があります。

Kindle Voyageユーザーガイド 第5版 第1章 はじめに 7

- Windows: タスクバーの「ハードウェアの安全な取り外し」アイコンを右クリックし て、画面の指示にしたがってKindleを取り外します。
- Mac OS X: FinderウィンドウのKindleの隣にある「取り出し」ボタンをクリックする か、Kindleをデスクトップからごみ箱へドラッグします。

上記の操作を行うと、KindleのUSBドライブモードは解除されますが、充電は継続しま す。Kindleの底部にある充電インジケーターランプが点灯しない場合は、USBケーブル がKindleとコンピューターのUSBポートにしっかりと接続されているか確認してください。 接続されていてもKindleが充電されない場合は、他のUSBポートまたは電源コンセント に接続して試してください。

低電力型USBポート(例: キーボードや旧型コンピュータ)からは充電に必要な電力が 供給されません。ご注意ください。

# <span id="page-6-0"></span>ステータスアイコン

ホーム画面の最上部には、Kindle Voyageの各ステータスを表すアイコンが表示されま す。本やドキュメントを開いた状態でこれらのアイコンを表示するには画面の最上部を タップします。

#### <span id="page-6-1"></span>ワイヤレスステータスアイコン

Amazon Whispernetは、Kindleにいつでもどこでもワイヤレスでコンテンツを配信するサ ービスです。Whispernetには、Wi-Fiで接続します。3Gモデルでは、無料の3Gワイヤレ ス接続でWhispernetを使用することもできます。Wi-Fiまたは3Gのステータスアイコンの バーの数が多いほど、電波が強いことを示します。

● Wi-FiでWhispernetに接続されています。

36 all Kindleは3GセルラーネットワークでWhispernetに接続しています。EDGEまた はGPRSのネットワークアイコンが電波の強さを示すバーの隣に表示される場合もあり ます(Kindle 3Gのみ)。

Kindleが機内モードになっているため、ワイヤレスに接続されていません。

<span id="page-6-2"></span>バッテリーのステータスアイコン

バッテリーの残量を示します。充電中は、バッテリーアイコンの中に稲妻マークが 表示されます。ワイヤレスの電波が弱いと電力消費が早くなることがあります。

# <span id="page-6-3"></span>動作アイコン

C) このアイコンは、ネットワークのスキャン中や接続中、コンテンツのダウンロード 中、新規アイテムの同期中、アイテム検索中、サイズが大きいPDFファイルを開いてい るとき、ウェブサイトの読み込み中などに、画面の左上端に表示されます。

Kindle Voyageユーザーガイド 第5版 第1章 はじめに 8

#### <span id="page-7-0"></span>機能制限アイコン

このアイコンは、特定の機能を制限したり、Kindle FreeTime(英国ではKindle for Kids)プロフィールをアクティブにするなど、機能制限を有効にしたとき表示されます。詳 細については、「[機能制限」](#page-42-1)を参照してください。

## <span id="page-7-1"></span>キーボード

Kindle Voyageへの入力はスクリーンキーボードで行います。このキーボードは、検索フ ィールドへの語句の入力や、その他の情報の入力が必要なとき、画面の下方に自動的 に表示されます。キーをタップして入力し、「完了」や「キャンセル」などのボタンをタップ して次の操作に進みます。入力中、キーボードの上部に入力候補が表示されます。そ れらの候補の1つをタップして入力することができます。

ヒント:

- · 数字や記号を入力するには「数字·記号」 123 キーをタップします。
- 通常のキーボードに戻るには、「文字」キー をタップします。
- 大文字を入力するにはシフトキー 仝 をタップします。シフトキー 仝 を2回タ ップすると大文字入力モードでロックされ、もう1度タップするとこのモードが解 除されます。
- 他の言語のキーボードを選択するには、ツールバーで「クイック操作」アイコ ン、「すべての設定」の順にタップし、設定画面で「言語と辞書」、「キーボード」 の順にタップします。
- 発音記号や特殊文字を表示するには、ベースとなる文字のキーを長押ししま す。たとえば「n」を長押しすると、「ǹ」、「ñ」や「ň」が表示されます。
- ・ 複数のキーボードを追加すると、キーボードに地球マークキー ◙ が表示さ れます。このキーをタップしてキーボードを切り替えることができます。

#### <span id="page-7-2"></span>ネットワーク接続

本、雑誌、その他のコンテンツは、ネットワークでKindleに直接配信されます。Kindleは、 ご家庭のWi-Fiネットワーク、または図書館、コーヒーショップ、空港など世界中に設置さ れているホットスポットに接続できます。

Kindleは、手動またはWPS対応ルーターでワイヤレスネットワークに接続できます。そ れぞれの接続方法は以下のとおりです。

手動で接続する方法:

- 1. ツールバーで「クイック操作」ボタン、「すべての設定」の順にタップします。
- 2. 設定画面で「ワイヤレス」を選択します。使用可能なWi-Fiネットワークの一覧 が表示されます。接続先のネットワークが表示されない場合は、「再スキャン」 ボタンをタップして一覧を更新してください。
- 3. 使用するネットワーク名をタップします。
- 4. 必要に応じてネットワークパスワードを入力します。ネットワーク名の鍵マーク は、ネットワークがパスワードで保護されていることを示しています。
- 5. (任意)Wi-FiパスワードをAmazonのサーバーに保存して、他の端末をセットア ップする際に再利用することができます。この設定をオフにするには、Wi-Fiパ

Kindle Voyageユーザーガイド 第5版 第1章 はじめに 9月11日 - 1000 - 1000 - 1000 - 1000 - 1000 - 1000 - 1000 - 1000 - 1000 - 1000 - 1000 - 1000 - 1000 - 10

スワードを入力する際に、「パスワードをAmazonに保存」をオフにしてくださ い。詳細については、「[保存済みのWi-Fiを管理する」](#page-8-0)を参照してください。

6. 「接続」ボタンをタップします。ネットワークへの接続が完了すると、Wi-Fiステー タスアイコンにネットワークの信号の強さが表示されます。

WPSで接続する方法:

- 1. ツールバーで「クイック操作」ボタン、「すべての設定」の順にタップします。
- 2. 設定画面で「ワイヤレス」を選択します。使用可能なWi-Fiネットワークの一覧 が表示されます。接続先のネットワークが表示されない場合は、「再スキャン」 ボタンをタップして一覧を更新してください。
- 3. 使用するネットワーク名をタップします。
- 4. ルーターのWPSボタンを押します。
- 5. 必要に応じてネットワークパスワードを入力します。ネットワーク名の鍵マーク は、ネットワークがパスワードで保護されていることを示しています。
- 6. (任意)Wi-FiパスワードをAmazonのサーバーに保存して、他の端末をセットア ップする際に再利用することができます。この設定をオフにするには、Wi-Fiパ スワードを入力する際に、「パスワードをAmazonに保存」をオフにしてくださ い。詳細については、「[保存済みのWi-Fiを管理する」](#page-8-0)を参照してください。
- 7. 「WPS」ボタンをタップします。ネットワークへの接続が完了すると、Wi-Fiステー タスアイコンにネットワークの信号の強さが表示されます。

ヒント:

- ネットワークパスワードを忘れた場合、ルーターに貼られているステッカーでデ フォルトパスワードを確認できる場合があります。
- ・保存したWi-Fiパスワードを削除する方法については、「[保存済みのWi-Fiパス](#page-8-0) [ワードを管理する](#page-8-0)」を参照してください。
- Kindleでは、アドホック(またはピアツーピア)Wi-Fiネットワークへの接続はサ ポートされていません。
- ネットワークに接続できない場合は、ネットワーク管理者、ネットワークのメンテ ナンス担当者、またはインターネットサービスプロバイダ ー(ISP) にお問い合 わせください。

#### <span id="page-8-0"></span>保存済みのWi-Fiパスワードを管理する

Wi-Fiネットワークに接続する際に、Wi-FiパスワードをAmazonのサーバーに保存するこ とができます。パスワードを保存すると、他の端末をセットアップする際に、Wi-Fiパスワ ードを毎回入力する必要がなくなります。パスワードは、セキュリティ保護された接続に よってAmazonサーバーに送信され、暗号化ファイルに保存されます。保存されたWi-Fi パスワードは、互換性のある端末を接続する目的でのみ使用され、ユーザーの許可な く第三者に公開されることはありません。Amazonは、Wi-Fiパスワードを含むユーザー のすべての情報をAmazonのプライバシー規約に従って取り扱います。

この設定をオフにするには、Wi-Fiパスワードを入力する際に、「パスワードをAmazonに 保存」をオフにします。

Wi-Fiパスワードを変更した場合は、Kindleで再度Wi-Fiの設定を行う必要があります。 「パスワードをAmazonに保存」が有効であれば、入力した新しいパスワードが自動的に Amazonサーバーに保存されます。

Kindle Voyageユーザーガイド 第5版 第1章 はじめに 10 000 mm とくしょう しょうしょうかい しょうしゅうしゅん しゅうしゅうしゅ

保存したWi-Fiパスワードを削除するには、以下の手順に従ってください。

- 1. ツールバーで「クイック操作」ボタン、「すべての設定」の順にタップします。
- 2. 「設定」ページで「端末オプション」、「詳細設定」、「Wi-Fiパスワードを削除」の 順に選択します。
- 3. 「削除」をタップします。

#### <span id="page-9-0"></span>機内モード

ワイヤレス接続をオフにするには、ツールバーで「クイック操作」アイコンをタップして「機 内モード」をオンにします。ワイヤレス接続を必要とする定期刊行物のダウンロードやそ の他の保留中のアップデートは、次回ワイヤレスに接続した時に実行されます。機内モ ードをオンにすると3G接続とWi-Fi接続の両方が無効になります。

# <span id="page-9-1"></span>キャンペーン情報とスポンサースクリーンセーバー

Kindleのキャンペーン情報付きモデルでは、ホーム画面およびスクリーンセーバー画面 にキャンペーン情報やスポンサースクリーンセーバーが表示されます。これらは読書中 には表示されません。キャンペーン情報およびスポンサースクリーンセーバーは、すべ ての国で提供されているわけではありません。

<span id="page-9-2"></span>スクリーンセーバー

Kindleがスリープ状態になると、スクリーンセーバーにキャンペーン情報が表示されま す。キャンペーンの詳細を見るには、Kindleをオンにして「詳細を見る」をタップします。 キャンペーンの詳細を表示せずにKindleを使用するには、スワイプしてロック解除しま す。キャンペーン情報とスポンサースクリーンセーバーは、Kindleのネットワーク接続中 に定期的に更新されます。

#### <span id="page-9-3"></span>キャンペーン情報のバナー

キャンペーン情報のバナーは、ホーム画面の一番下に表示されます。バナーをタップ するとキャンペーンの詳細が表示されます。

実施中のキャンペーンをすべて見るには、以下の手順に従ってください。

- 1. 「ホーム」アイコン、「メニュー」アイコンの順にタップします。
- 2. 「キャンペーン情報を表示」をタップします。
- 3. 各キャンペーンをタップすると詳細が表示されます。

Kindleがオフラインの時にキャンペーン対象の商品を購入すると、注文はすぐに処理さ れず、待機状態となります。この注文は次回ネットワークに接続した時に自動的に完了 します。キャンペーンの設定を変更するには、ツールバーで「クイック操作」、「すべての 設定」の順に選択し、設定画面で「マイアカウント」、「キャンペーン」の順にタップしま す。

Kindle Voyageユーザーガイド 第5版 **第2章 Kindle**の基本操作 11 and 12 and 2011 12 and 2012 12 and 2012 12 and 2012 12 and 2012 12 and 2012 12 and 2012 12 and 201

# <span id="page-10-0"></span>第2章 Kindleの基本操作

Kindle Voyageのタッチスクリーンインターフェースでは、タップまたは指でスワイプする だけで多くのタスクを実行できます。アイテムを選択するには、そのアイテムをタップし ます。たとえば、本の表紙やタイトルをタップすると、本が開きます。また、アイテムの表 紙にある「メニュー」アイコンをタップすると、利用可能なオプションが表示されます。

#### <span id="page-10-1"></span>Kindleのホーム画面

Kindleのホーム画面は、最近開いたアイテム、読書リスト、おすすめの本の3つのセクシ ョンで構成されています。

最近開いたアイテム: ホーム画面の左側には、最近開いたコンテンツが3つ表示されま す。本の表紙には、その本の読書の進捗状況が表示されます。ホーム画面で「マイライ ブラリ」リンクをタップすると、ライブラリにある他のコンテンツが表示されます。

読書リスト: ホーム画面の右側には、Amazonのほしい物リストの本、Goodreadsの「読 みたい本」、クラウドに保存されているサンプルの一覧が表示されます。

おすすめ: ホーム画面の下の方には、おすすめの本(話題の本、Goodreadsの友達が 読んだ本、今読んでいる本、読みたい本など)が表示されます。詳細については、[「お](#page-17-2) [すすめ」](#page-17-2)を参照してください。

ライブラリを開くには、ホーム画面の左上にある「マイライブラリ」をタップします。ライブ ラリの管理方法については、[「Kindleライブラリを管理する」](#page-20-0)を参照してください。

## <span id="page-10-2"></span>ツールバー

画面の上端をタップすると、ツールバーが表示されます。ツールバーのオプションは、 表示中の画面により異なります。

標準ツールバー

Kindle Voyageユーザーガイド 第5版 <u>。</u><br>第2章 Kindleの基本操作 12

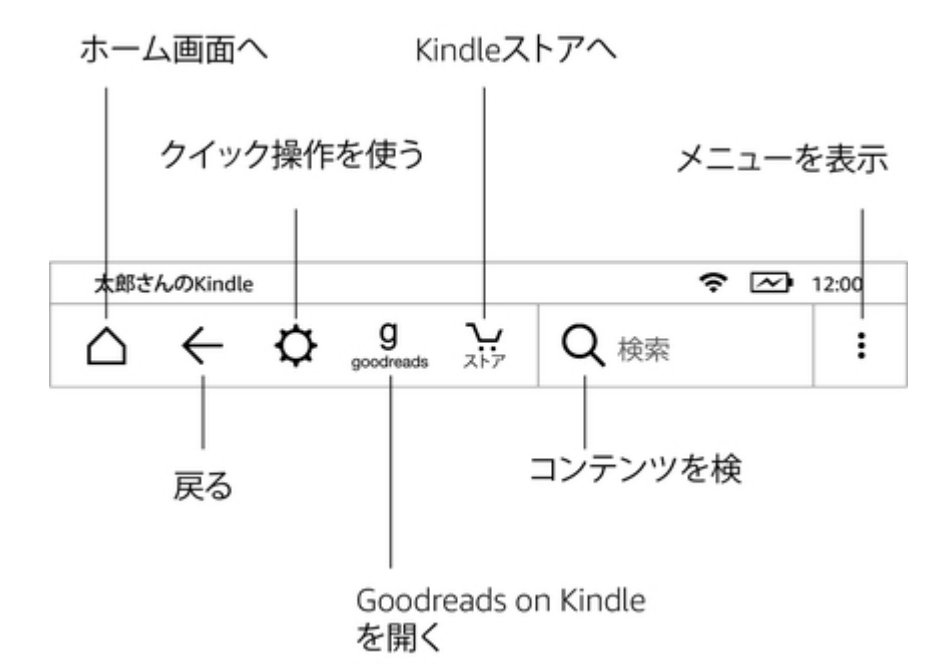

ホーム: タップするとホーム画面に戻ります。ホーム画面にはKindleに保存済みの本や その他のコンテンツの一覧が表示されます。

戻る: タップするたびに1つ前のページに戻ります。たとえば、本からリンク先に飛んだ後 に、「戻る」アイコンをタップすると本の元の位置に戻ります。

クイック操作: 「画面の明るさ」、「機内モード」、「Kindleを同期」、「すべての設定」オプシ ョンが表示されます。

ライト: 画面の明るさを調節します。明るさは以下のいずれかの方法で調節で きます。

- スライダーの上で指をドラッグして設定を調節できます。
- スライダーのどこか1点をタップして特定の明るさに設定できます。
- 画面を明るくするには アイコンをタップし、暗くするには アイ コンをタップします。
- ・ ☀ 記号を長押しすると、最も明るい設定になります。 ☀ 記号を長 押しすると、最も暗い設定になります。

「明るさを自動調整」にチェックマークをつけると、画面の明るさが周囲の環境 に合わせて自動的に調節されます。この機能を有効にしてから、スライダー で明るさを調節すると、その設定を元に自動調節されます。また、Kindleを暗 い部屋で使用するときに、周囲に目が慣れるのに合わせて自動的に画面を 少しずつ暗くする「ナイトライト」機能を使用することもできます。「ナイトライト」 を有効にするには、「明るさを自動調整」をオンにし、さらに設定画面で「端末 オプション」、「画面ライト」を選択して「ナイトライト」をオンにします。

機内モード: Kindleが機内モードになり、ワイヤレスへの接続が切断されま す。

Kindleを同期: Kindleを他の対応端末やKindleアプリと同期します。

Kindle Voyageユーザーガイド 第5版 **第2章 Kindle**の基本操作 13

すべての設定: Kindleをより詳細にカスタマイズするための設定画面が開きま す。設定画面は、「メニュー」アイコンをタップして「設定」を選択して開くことも できます。

Goodreads: Goodreads on Kindleが開きます。使用を開始するには、Goodreadsにサイ ンインするか、新規アカウントを作成します(Kindleの初期設定時に作成しなかった場 合)。

ストア: Kindleストアが開きます。Kindleストアを利用するには、Wi-Fiまたは3Gに接続す る必要があります。

検索: 語句を検索できます。検索モードを終了するには、検索ボックスの外側をタップし ます。

メニュー: 「マイライブラリ」、「読書リスト」、「Kindleストア」、「Goodreads」、「Kindle FreeTime(英国ではKindle for Kids)」、「単語帳」、「ブラウザ(体験版)」、「設定」、「キャ ンペーン情報を表示」(Kindleキャンペーン情報付きモデルのみ)、「新しいコレクション を作成」などのオプションがあります。

本を開いた状態で「メニュー」ボタンを押すと、「Kindleストアを開く」、「単語帳」、「設 定」、「メモ」、「この本について」、「著者について」、「読み進めた最後のページに同 期」、「読書の進捗状況」、「Word Wise」などのメニューが表示されます。「著者につい て」オプションは、著者情報を含む本でのみ表示されます。

読書ツールバー

読書中に画面の一番上をタップすると、読書ツールバーが表示されます。

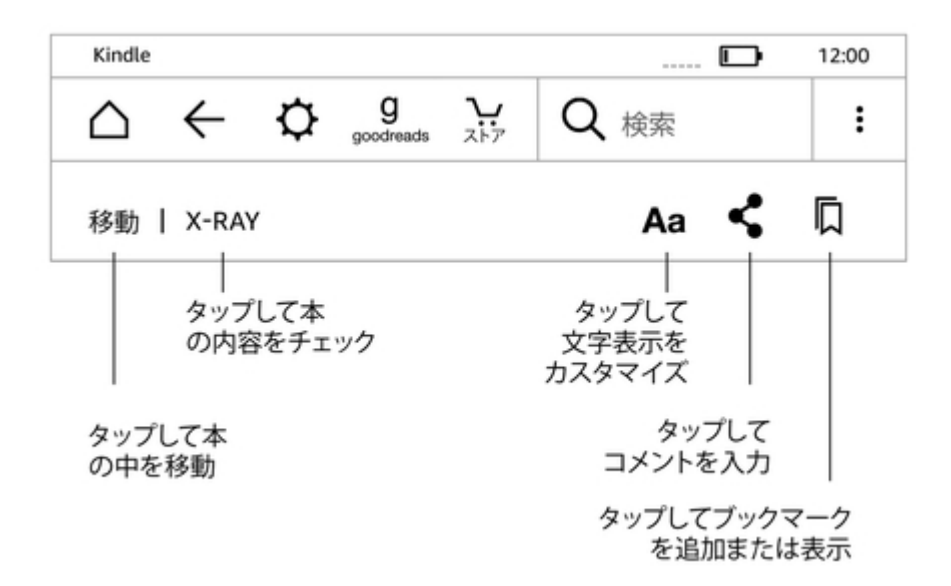

移動: 「目次」タブには、本の目次(「最初のページ」、章タイトルなど)が表示されます。 特定の箇所へ移動するには、「ページまたは位置No.」を選択します。このダイアログボ ックスのオプションは本によって異なります。「メモ」タブでは、メモやハイライトを作成し た場所に移動できます。「メモ」タブでは、ポピュラー・ハイライトと公開メモをそれぞれの タブで見ることもできます。

Kindle Voyageユーザーガイド 第5版 **第2章 Kindle**の基本操作 14

X-Ray: X-Rayは、タップ1つで本全体の「骨組み」を表示する機能です。たとえば、特定 の概念、登場キャラクター、実在人物、場所、トピック、用語に関する文章を一度にすべ て表示することができます。また、本の抜粋と画像が、タイムラインに沿って並べられた カードの形式で表示され、ぱらぱらとめくって全体を流し読みすることができます。この オプションは、X-Rayに対応していない本では表示されません。詳しくは、[「X-Ray」](#page-31-1)をご 覧ください。

表示設定(Aa): タップすると、Kindle本のフォントやテキストのオプション(フォントサイ ズ、書体、行間、余白、画面方向など)が表示されます。また、読書の進捗状況の表示 方法を選択することもできます。

シェア: Goodreads on Kindleやその他のソーシャルネットワークで友達と本の感想をシェ アすることができます。

ブックマーク: 現在開いているページにブックマークを追加したり、既存のブックマークの 一覧を表示したり、ブックマークを削除することができます。ツールバーの「ブックマー ク」アイコンは、ブックマークが付けられたページを開くと塗りつぶされた状態になりま す。ブックマークリストでブックマークをタップすると、プレビューペーンにそのページが 表示されます。プレビューペーンをタップすると、その位置へ移動します。ブックマーク の位置へ移動しないでプレビューペーンを閉じるには、Xをタップします。ブックマークリ ストを閉じるには、ブックマークドロップダウン以外の場所をタップします。

読書ナビゲーションツールバー

読書中に読書ナビゲーションツールバーを開くには、画面の一番上をタップします。こ のツールバーには、章のタイトル(該当する場合)、読書の進捗状況、本の中で移動す るためのオプションが表示されます。詳細については、「[本の中を移動する](#page-25-2)」を参照して ください。

> Chapter 1 位置No.300/11526 | 章を読み終えるまで: 15分 | 3%

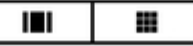

定期刊行物ツールバー

定期刊行物では独自のツールバーが表示されます。ツールバーを表示するには画面 の上端をタップします。

Kindle Voyageユーザーガイド 第5版 第2章 Kindleの基本操作 15

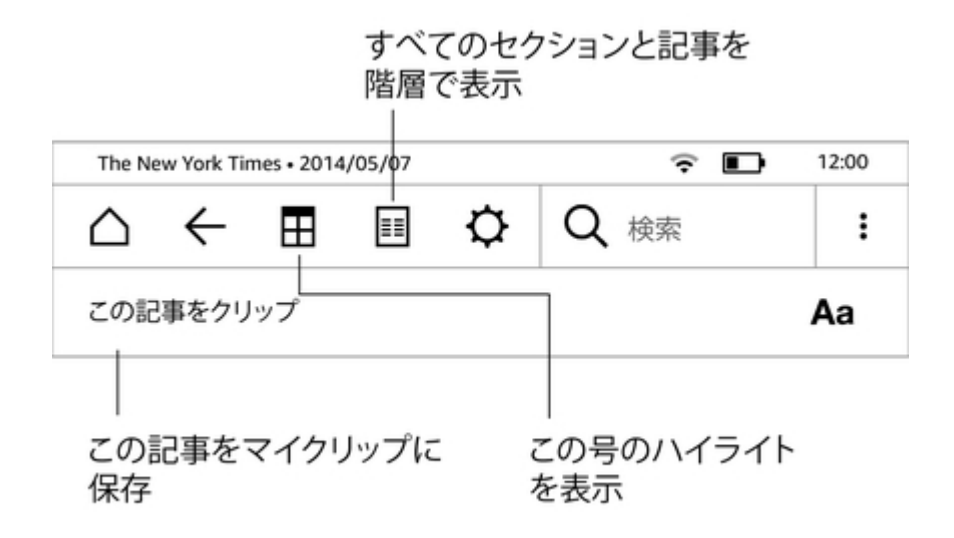

定期刊行物ホーム: タップすると、その号のハイライトが表示されます。

セクションと記事: タップすると、新聞や雑誌のセクション/記事のリストが階層的に表示 されます。このオプションはブログでは表示されません。

定期刊行物の記事ページでも、第2ツールバーが表示されます。このツールバーには 以下のようなオプションが表示されます。

表示設定(Aa): タップすると、定期刊行物のフォントやテキストのオプション(フォントサ イズ、書体、行間、余白など)が表示されます。

この記事をクリップ: タップすると、記事の全文が「マイクリップ」ファイルに保存されま す。「マイクリップ」はライブラリから開くことができ、この中にはメモ、ブックマーク、ハイ ライト、クリップした記事が保存されます。

# <span id="page-14-0"></span>タップエリア

KindleのEasyReach機能を使うと、片手で持ちながら本や定期刊行物のページを簡単 にめくることができます。左右どちらの手で持っていても、楽に届く範囲でタップすれば 次のページに進みます。前のページに戻るには、画面の右端(洋書など横書きの本で は左端)をタップします。EasyReachのタップエリアの範囲は、縦画面モードと横画面モ ードで異なります。画面の方向は、読書中に「メニュー」アイコンをタップし、「縦画面モ ード」または「横画面モード」(現在の画面モードに応じて変化)を選択して変更できま す。

縦画面モード

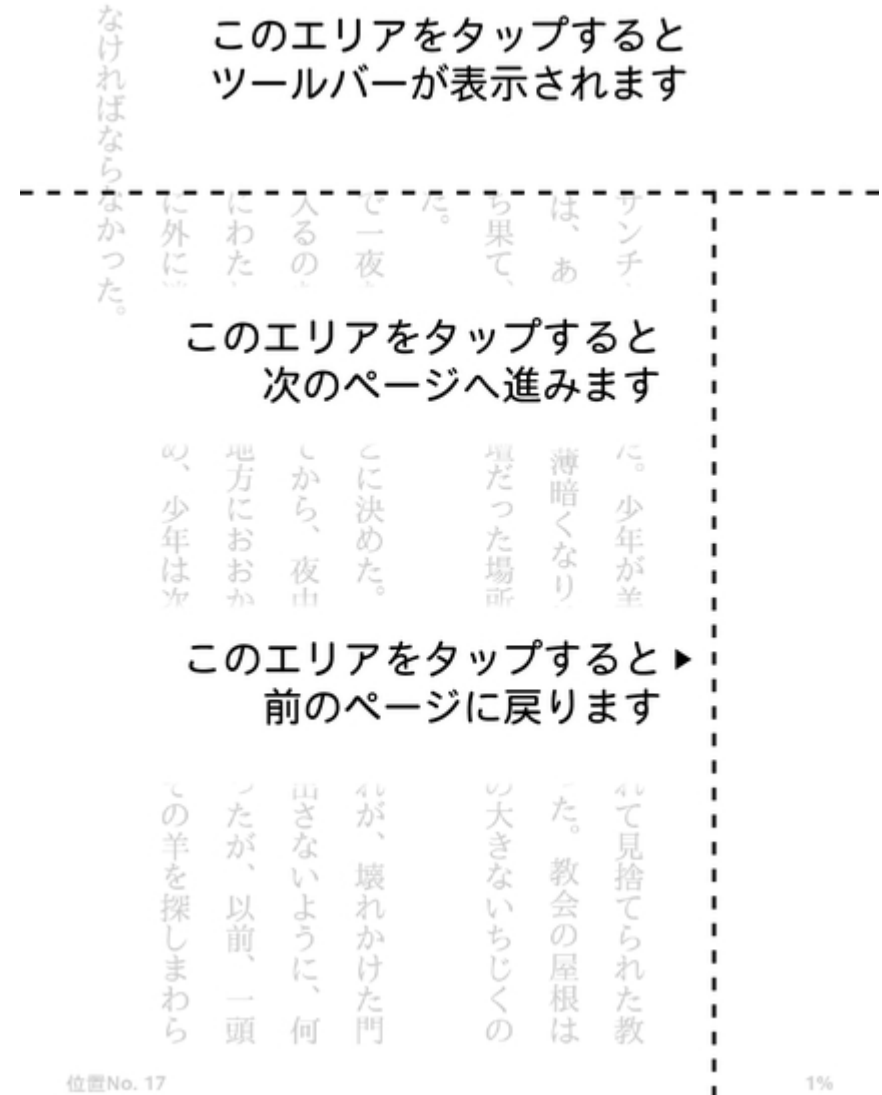

 $\mathbf I$  $\mathbf I$ 

位置No. 17

横画面モード

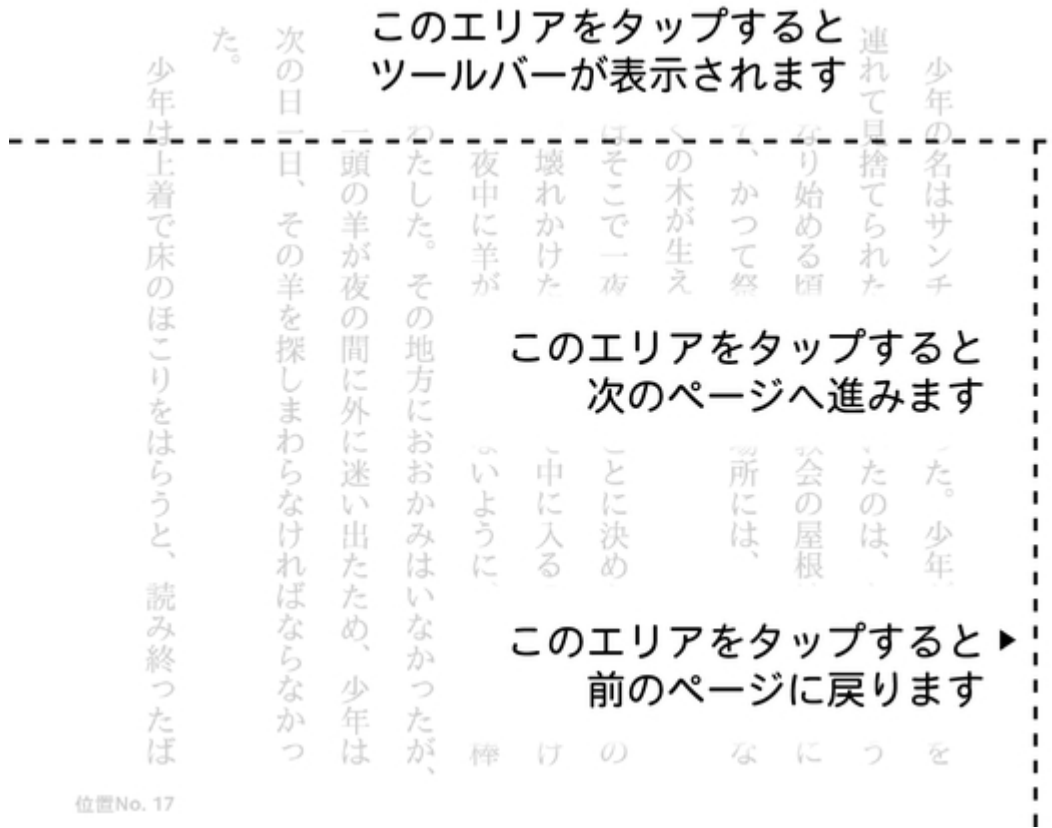

画面上でスワイプしてページをめくることもできます。次のページに移動するには、画面 上で左から右へ(洋書など左綴じの本では右から左へ)スワイプします。前のページに 戻るには、指を画面上で右から左へ(左綴じの本では左から右へ)スワイプします。

画面が縦方向の時は、画面の両側にあるページめくりボタンを使用してページをめくる こともできます。ラインを押すと次のページへ進み、点を押すと前のページに戻ります。

------

 $1\%$ 

Kindle Voyageユーザーガイド 第5版 第3章 Kindleコンテンツの取得と管理 18 キャンプ しょうしょう しょうしゅう しょうしゅう いんしゅう 18

# <span id="page-17-0"></span>第3章 Kindleコンテンツの取得と管理

# <span id="page-17-1"></span>Kindleストアで買い物をする

Kindleストアでは、Kindle本、Kindle Singles、新聞、雑誌、ブログなど豊富な品揃えをご 用意しています。Kindleストアにアクセスするには、画面の最上部をタップしてツールバ ーを開き、「ストア」アイコンをタップします。各種メニューからKindleストアにアクセスでき る場合もあります。

Kindleストアを閲覧するには、お好きなジャンルやカテゴリーをタップし、表示されるペー ジやリスト内をスワイプして移動します。また、タイトルを検索したり、カテゴリー別にタイ トル一覧を表示したり、最新のベストセラーやおすすめ商品を見ることができます。各タ イトルの詳細情報やカスタマーレビューを読んだり、本のサンプルをダウンロードするこ ともできます。

Kindleストアでの商品購入には、安全なAmazon 1-Click支払い方法が使用されます。 購入したアイテムは、Amazon WhispernetサービスによってKindleに直接ワイヤレスで 配信されます。多くの本(コミックなどを除く)は約60秒以内に配信されます。ダウンロー ドの進捗状況は、ホーム画面に表示される購入した本の表紙またはタイトルの下の進 捗バーで確認できます。ダウンロードが完了すると、表紙またはタイトルの上に「New」 と表示され、すぐに本を開くことができます。新聞や雑誌、ブログなどの定期刊行物は、 発行され次第配信されるため、印刷版より早く入手できることもあります。定期刊行物 の発行時にKindleが機内モードになっている場合は、次回ワイヤレス接続が確立され たときに配信されます。

Whispersyncテクノロジーによって、購入した本またはダウンロードしたサンプルを Amazonアカウントに登録されているすべてのKindle端末または無料Kindleアプリで読む ことができます。iPhone、iPad、Android端末のKindleアプリで数ページ読み進め、その 続きをKindle端末で読むことができます。詳細については、「[Kindleのコンテンツを他の](#page-37-2) [端末で読む」](#page-37-2)を参照してください。

Kindle Unlimited(フランスではAbonnement Kindle)は、任意で加入できる月額サービス で、100万冊以上の本、数千本のオーディオブックを、あらゆる端末で制限なく利用でき ます。ミステリー、ロマンス、SFなどの幅広いジャンルの作家や本を自由に試すことが できます。詳細は、Kindleストアでご覧ください。

#### <span id="page-17-2"></span>おすすめのコンテンツ

Kindleホーム画面には、Kindleストアからのおすすめコンテンツが表示されます。おすす めアイテムをタップすると、Kindleストアが開き、詳細情報やカスタマーレビューを読んだ り、そのアイテムを購入することができます。おすすめコンテンツを非表示にするには、 ツールバーで「クイック操作」アイコンをタップして「すべての設定」を選択し、設定画面 で「端末オプション」、「詳細設定」の順に選択し、「ホーム画面の表示」をオフにします。

# <span id="page-18-0"></span>端末とクラウドストレージ

Kindleストアで購入したコンテンツは、Amazonのクラウドに保存されます。たとえば、 本、最近の新聞や雑誌などのコンテンツがすべて保存されます。クラウドのコンテンツ を選択してKindleにダウンロードできます。

Amazonのクラウドに保存されているコンテンツを見るには、画面の左上にある「マイラ イブラリ」をタップし、ライブラリ画面で左上にある「すべて」をタップします。

Kindleにダウンロード済みのコンテンツを見るには、ホーム画面の左上にある「マイライ ブラリ」をタップしてから、ライブラリページの左上にある「ダウンロード済み」をタップしま す。

Kindleのコンテンツ、設定、アカウント情報は、ウェブブラウザで「コンテンツと端末の管 理」ページ([www.amazon.com/devicesupport](http://www.amazon.com/devicesupport))を開いて確認または変更できます。

ヒント:

- クラウドのコンテンツをKindleにダウンロードするには、ライブラリ画面で「すべ て」をタップし、ダウンロードするアイテムをタップします。ダウンロードを途中で キャンセルするにはアイテムをもう一度タップします。
- ライブラリの「すべて」の画面では、Kindleにダウンロード済みのアイテムの表 紙の左下(グリッド表示)またはタイトルの右側(リスト表示)にチェックマークが 表示されます。
- ダウンロード済みのアイテムは「すべて」または「ダウンロード済み」のどちらの 画面からでも開くことができます。
- · 「コンテンツと端末の管理」ページ([www.amazon.com/devicesupport](http://www.amazon.com/devicesupport))で「パー ソナル・ドキュメントの保存」を有効すると、EメールでKindleに送信したドキュメ ントは、端末から削除してもクラウドに保存されます。パーソナル・ドキュメント の管理方法の詳細については、「[パーソナル・ドキュメントを利用する」](#page-37-1)を参照 してください。
- Kindleをインターネットに接続せずに使うには、ライブラリ画面で「すべて」をタッ プし、必要なコンテンツを事前にKindleにダウンロードします。
- ライブラリの管理方法(並べ替え、絞り込みなど)については、「[Kindleライブラ](#page-20-0) [リを管理する」](#page-20-0)を参照してください。

## <span id="page-18-1"></span>ストレージ容量

新しいコンテンツを保存できるKindleのストレージの空き容量を確認するには、以下の 手順に従ってください。

- 1. ツールバーで「クイック操作」ボタン、「すべての設定」の順にタップします。
- 2. 設定画面で、「メニュー」アイコンをタップして「端末情報」を選択します。

#### <span id="page-18-2"></span>他のKindleからコンテンツを転送する

古いKindleから新しいKindleへのコンテンツの転送方法は、コンテンツの入手先によっ て異なります。Kindleストアで購入した本、定期刊行物、雑誌などのコンテンツは、 Amazonのクラウドで安全に保存されているため、いつでもダウンロードできます。

Kindle Voyageユーザーガイド 第5版 第3章 Kindleコンテンツの取得と管理 20

パーソナル・ドキュメントの保存が有効になっている場合、EメールでKindleに送信したド キュメントは、クラウドにも保存されます。Eメールで送信する以外の方法でKindleに保 存したパーソナルコンテンツはクラウドに保存されないため、別のKindleには個々に手 動でコピーする必要があります。

クラウドに保存されているコンテンツを新しいKindleにダウンロードするには:

- 1. ホーム画面の左上にある「マイライブラリ」をタップします。
- 2. ライブラリページの左上にある「すべて」をタップします。

クラウドに保存されていないパーソナルコンテンツを手動で転送するには:

- 1. Kindleを同梱のUSBケーブルでコンピューターに接続します。
- 2. ファイル/フォルダーをドキュメントフォルダーに手動でコピーします。

# <span id="page-19-0"></span>Kindleからアイテムを削除する

Kindleのストレージの空き容量を増やすには、不要なアイテムを端末から削除します。 ライブラリ画面で、削除する本を長押しするか、表紙の右下(グリッド表示)またはタイト ルの右側(リスト表示)にある「メニュー」アイコンを押して端末から削除できます。コレク ションも同様の操作で削除できます。削除オプションの名称は削除するコンテンツに応 じて異なります。コンテンツはすべてクラウドで保存されているため、端末から一度削除 しても再度ダウンロードできます。パーソナル・ドキュメントは、「パーソナル・ドキュメント の保存」を有効にした上で、KindleにEメールで送信した場合のみ、クラウドに保存され ます。USBケーブルでKindleに転送したファイルはクラウドに保存されていないため、端 末から削除すると永久に削除されます。

#### <span id="page-19-1"></span>定期刊行物

新聞と雑誌は、それぞれのタイトルのフォルダーの中に表示されます。フォルダーで は、「すべて」でクラウドに保存されているすべての号を表示したり、「ダウンロード済 み」でKindleにダウンロードした号だけを表示することができます。8号以上前のバック ナンバーは、新しいコンテンツの保存スペースを確保するために、端末から自動的に削 除されます。14号以上前の新聞、40号以上前の雑誌は、クラウドからも自動的に削除 されます。まもなく削除される定期刊行物の隣には「期限切れ間近」と表示されます。定 期刊行物の各フォルダーを長押しすると、「最新号をダウンロード」、「すべてのバックナ ンバーを削除」などのオプションが表示されます。

定期刊行物の表紙の右下(グリッド表示)またはタイトルの右側(リスト表示)にある「メ ニュー」アイコンをタップすると、「ホームに追加」、「コレクションに追加」、「最初のペー ジに移動」、「セクション&記事に移動」、「この号で検索」、「この号を保存」、「メモ&ブ ックマークを表示」、「バックナンバーを表示」、「この号を削除」などのオプションが表示 されます。これらのオプションは、各号のタイトルまたは表紙を長押しして開くこともでき ます。

定期刊行物の特定の号を端末から自動的に削除されないよう保存するには以下の2つ の方法があります。

• ライブラリ画面で「ダウンロード済み」をタップし、保存する号の表紙の右下(グ リッド表示)またはタイトルの右側(リスト表示)にある「メニュー」アイコンをタッ

プし、「この号を保存する」を選択します。または保存する号の表紙またはタイ トルを長押ししてこのオプションを選択することもできます。

• 保存する号を開いた状態で「メニュー」アイコンをタップし、「この号を保存する」 を選択します。

「コンテンツと端末の管理」ページ([www.amazon.com/devicesupport](http://www.amazon.com/devicesupport))では、過去のすべ てのバックナンバーにアクセスできます。

# <span id="page-20-0"></span>Kindleライブラリを管理する

Kindleには、本、パーソナル・ドキュメント、新聞、ブログ、雑誌(このガイドではまとめて 「コンテンツ」と呼びます)を保存できます。

コンテンツの一覧を表示するには、ホーム画面で「マイライブラリ」をタップします。デフ ォルトでは、クラウドと端末のすべてのコンテンツが表示されます。Kindleにダウンロー ド済みのアイテムの表紙の左下(グリッド表示)またはタイトルの右側(リスト表示)に は、チェックマークが表示されます。Kindleにダウンロードされたコンテンツのみを表示 するには、画面の左上にある「ダウンロード済み」をタップします。

ライブラリのコンテンツは、グリッド表示(デフォルト)またはリスト表示で表示できます。 表示方法を変更するには、「すべてのアイテム」または現在の絞り込みオプションをタッ プして、「リスト表示」または「グリッド表示」を選択します。

各アイテムの詳細情報やオプションメニューを表示するには、アイテムの表紙右下(グ リッド表示)またはタイトルの右側(リスト表示)にある「メニュー」アイコン : をタップしま す。表示されるオプションはアイテムの種類によって異なります。たとえば、「Kindle FreeTimeライブラリに追加」(英国では「Kindle for Kidsライブラリに追加」)、「ホームに 追加」、「コレクションに追加」、「移動」、「本文検索」、「ブックマークを表示」、「端末から 削除」、「Goodreadsで見る」、「Goodreadsの本棚に追加」、「シェア」などのオプションが 表示されます。このメニューは、アイテムの表紙(グリッド表示)またはタイトル(リスト表 示)を長押しして開くこともできます。

#### <span id="page-20-1"></span>コンテンツを並べ替える

デフォルトでは、コンテンツは「最新」順に表示されます。すなわち、新着アイテムや現 在読書中のアイテムから順に表示されます。並べ替えオプションを変更するには、画面 右のツールバーにある現在の並べ替え順の名前をタップします。「最新」、「タイトル」、 「著者」、「コレクション」などから選択できます。

#### <span id="page-20-2"></span>コンテンツを絞り込む

特定の種類のコンテンツだけを表示するには、ライブラリ画面でツールバーの下にある 「すべてのアイテム」または現在の絞り込み条件をタップして、以下のいずれかを選択 します。

- すべてのアイテム
- 本
- 定期刊行物
- ドキュメント
- コレクション

Kindle Voyageユーザーガイド 第5版 第3章 Kindleコンテンツの取得と管理 22

ファミリーをセットアップして共有を有効にすると、絞り込みフィルターに次の2つのオプ ションが追加されます。

- 自分の本
- 共有された本

自分が購入した本だけを見るには、「自分の本」をタップします。ファミリーの別の大人 用プロフィールから共有された本だけを見るには、「共有された本」を選択します。

クラウドのアイテムの表示も絞り込むことができます。クラウドのコンテンツを表示する には、画面左上にある「すべて」をタップします。

#### <span id="page-21-0"></span>ライブラリ内を移動する

ライブラリ内で次のページまたは前のページに移動するには、画面を左右にスワイプす るか、画面の横にあるページめくりボタンを押します。また、画面の右下にあるページ 数をタップして移動することもできます(たとえば、1/2はライブラリの全2ページ中1ペー ジ目が表示されていることを意味します)。ダイアログボックスで、ページ番号を入力す るか、タイトルや著者名(現在の並べ替えオプションにより異なります)の冒頭の文字を いくつか入力します。

#### <span id="page-21-1"></span>クラウドコレクション

Kindle Voyageのコンテンツは、クラウドに保存可能なクラウドコレクションで自由にカテ ゴリー分けすることができます。クラウドコレクションは、お客様のアカウントに登録され ているクラウドコレクション機能をサポートするすべての端末およびKindleアプリに同期 されます。コレクションには、本、パーソナル・ドキュメントなどを追加できます。コレクシ ョンに追加できるアイテム数には制限がありません。1つのアイテムを複数のコレクショ ンに追加することもできます。ただし新聞、雑誌、ブログは現時点ではコレクションに追 加できません。ご使用の端末またはアプリがクラウドコレクションをサポートしているか どうかについては、[www.amazon.com/devicesupport](http://www.amazon.com/devicesupport)でご確認ください。

新しいコレクションは、以下の手順で作成します。

- 1. ホーム画面の左上にある「マイライブラリ」をタップします。
- 2. ライブラリページで「メニュー」アイコンをタップします。
- 3. 「新しいコレクションを作成」を選択します。
- 4. キーボードでコレクション名とふりがなを入力し、「OK」をタップします。コレクシ ョンに追加できるアイテムのリストが表示されます。
- 5. コレクションに追加するアイテムのチェックボックスをすべて選択して、「完了」 をタップします。

コレクションのアイテムは、いつでも追加または削除できます。コレクションのアイテムを 追加または削除するには、コレクションの表紙右下(グリッド表示)またはコレクション名 の右側(リスト表示)にある「メニュー」アイコンをタップし、「アイテムを追加/削除」を選 択します。このメニューオプションは、コレクションの表紙(グリッド表示)またはコレクシ ョン名(リスト表示)を長押しして選択することもできます。このメニューではその他、「名 前を変更」、「端末から削除」、「削除」などの操作を実行できます。コレクション画面を閉 じるには、「ホーム」アイコンまたは「戻る」アイコンをタップします。

ライブラリでコレクションだけを表示するには、「すべてのアイテム」または現在選択され ている絞り込みオプションをタップして、「コレクション」を選択します。

端末にダウンロードしたコレクションは、「すべてのアイテム」、「本」、「定期刊行物」、「ド キュメント」の画面で表示されます。コレクションをダウンロードするには、コレクションの 表紙右下(グリッド表示)またはタイトルの右側(リスト表示)にある「メニュー」アイコンを タップして、「端末に追加」をタップします。または、コレクションの表紙(グリッド表示)ま たはタイトル(リスト表示)を長押ししてこのメニューを開くこともできます。端末に追加し たコレクションは、端末の登録を解除すると端末から削除されます。コレクションを端末 から削除するには、コレクションの表紙の上(グリッド表示)またはタイトルの右側(リスト 表示)にある「メニュー」アイコンをタップして、「端末から削除」をタップします。または、 コレクションの表紙(グリッド表示)またはタイトル(リスト表示)を長押ししてこのメニュー を開くこともできます。

ヒント:

- クラウドコレクション対応端末(Kindleなど)やKindleアプリで作成したコレクショ ンを削除すると、そのコレクションはクラウド、および同じAmazonアカウントに 登録されている他のクラウドコレクション対応端末とKindleアプリからも削除さ れます。
- Kindleでコレクションを削除しても、それに含まれるコンテンツは端末とクラウド から削除されません。コレクション内のダウンロード済みコンテンツは、そのコ レクションを削除するとホーム画面およびクラウドに直接表示されます。

Kindle Voyageユーザーガイド 第5版 第4章 Kindleで読書する 24

# <span id="page-23-0"></span>第4章 Kindleで読書する

# <span id="page-23-1"></span>Kindleのディスプレイ技術について

Kindleは、電子ペーパーという高解像度のディスプレイ技術を使用しています。このディ スプレイは反射光を利用するため、明るい日差しの中でも楽に読むことができます。電 子ペーパーでは、本や新聞で使用されるのと同様のインクの粒子を電子的に移動させ て文字を表示します。

ページをめくる時に、画面が反転する場合があります。これは、電子書籍端末の画面 更新時に発生する正常な動作です。Kindleは、デフォルトで反転回数を抑えるよう設定 されているため、ページを素早く滑らかにめくることができます。ページをめくるたびに 画面全体を更新するには、ツールバーの「クイック操作」アイコン、「すべての設定」の 順にタップし、設定画面で「読書オプション」を選択し、「ページの更新」をオンにします。 マンガでは、マンガを開いた状態で「メニュー」アイコンをタップしてページ更新のオン/ オフを切り替えることができます。

# <span id="page-23-2"></span>テキストの表示をカスタマイズする

Kindleでは、本や雑誌のテキストの表示設定を簡単に変更できます。設定を変更する には、画面の一番上をタップしてツールバーを開き、「Aa」(表示設定)アイコンをタップ します。ダイアログボックスで、Kindleの画面に表示されているコンテンツのフォントサイ ズ、書体、行間、余白、画面方向を変更できます。フォント設定では、Kindle独自のデジ タル画面専用フォント、Bookerlyを選択できます。出版者によって独自のフォントが追加 されている本では、「出版者のフォント」オプションを選択することもできます。新しいフォ ントが利用可能になると、Kindleのアップデートを促す画面が表示されます。すべてのフ ォントでは、読みやすさを維持するために、カーニング、大きなフォントや行間の最適化 が自動的に適用されます。また、読書の進捗状況の表示方法を選択することもできま す。

# <span id="page-23-3"></span>コミックとマンガ

コミックまたはマンガでは、ピンチイン・ピンチアウト(2本指でつまんだり広げたりする動 作)で画面を拡大または縮小できます。画面の上をスワイプしたり、画面の左右の端を タップしてコマを移動することができます。

また、画面をダブルタップしてKindleパネルビューに切り替えることもできます。マンガ本 でこの機能を使用するには、まずマンガを開いた状態で「メニュー」をタップし、「バーチ ャルパネル」をオンにする必要があります。その後、画面をタップしてKindleパネルビュ ーに切り替えることができます。マンガの画面更新の設定を変えるには、「メニュー」を タップし、「ページの更新」をオンまたはオフにします。

さらに、画面を長押ししてページをすばやく連続してめくる機能も追加されました。この 機能にはすでに何千冊ものマンガが対応しており、現在も対応するタイトル数が増え続 けています。

# <span id="page-24-0"></span>子供向けの本

子供向けKindle本には、文字を読みやすくするためのテキストポップアップ機能を使用 できるものがあります。前後のテキストポップアップへ移動するには、画面をスワイプす るか、画面の端をタップします。この機能に対応する子供向けの本を開くと、自動的に このモードで表示されます。テキストポップアップを終了するには、画面をダブルタップ します。

#### <span id="page-24-1"></span>画像

Kindle本の画像は、拡大することができます。画像を長押しして指を離すと、画像の上 に拡大鏡アイコンが表示されます。他にも、「ハイライト」、「メモ」、「シェア」、「検索」など のオプションが表示されます。「メニュー」アイコンをタップすると、さらに別のオプション (「コンテンツエラーを報告」など)が表示されます。画像の大きさを元に戻すには画像を タップします。

一部のKindle本では、画面の真ん中で閉じた2本の指を押し広げるように動かして(ピン チアウト)、さらに拡大することもできます。縮小するには、画面上に少し離した状態で 置いた2本の指をつまむように動かします(ピンチイン)。また、画像を拡大してから指で ドラッグして表示場所を移動することもできます。読書画面に戻るには、画像の右上端 にあるX印をタップします。

## <span id="page-24-2"></span>表

表を長押しして指を離すと、画面移動アイコンと拡大鏡アイコンが表示されます。これら のアイコンを使用して、表を拡大したり、拡大した表の中を移動することができます。

画面を移動するには、画面移動アイコンをタップしてから、指で移動する方向に画面全 体をドラッグします。表のテキストを選択するには、テキストを長押ししてから、ドラッグ します。ハイライトされたテキストの範囲を変更するには、ハイライトの開始または終了 部分にあるハンドルを長押ししてドラッグします。(ハンドルは、ほとんどの端末言語に おいて、2つ以上の単語を選択したときだけ表示されます。)テキストを選択すると、「ハ イライト」、「メモ」、「シェア」、「検索」などのオプションが表示されます。オプションバー の「メニュー」アイコンをタップすると、さらに別のオプション(「コンテンツエラーを報告」 など)が表示されます。カードを左右にスワイプして、X-Ray(対応する本のみ)、辞書、 Wikipediaの説明を読んだり、場合によっては選択した語句を翻訳することもできます。 画面移動モードを終了するには、「完了」ボタンをタップします。

表を拡大するには、拡大鏡アイコンをタップします。拡大した表の真ん中で閉じた2本の 指を押し広げるように動かして(ピンチアウト)、さらに拡大することもできます。縮小す るには画面上に少し離した状態で置いた2本の指をつまむように動かします(ピンチイ ン)。また、拡大した表を指でドラッグして表示場所を移動することもできます。読書画 面に戻るには、表の右上端にあるX印をタップします。

#### <span id="page-24-3"></span>読書に役立つ機能

Kindleでは、言葉の意味をすぐに辞書で調べたり、タップ1つで脚注を参照したり、本の 評価やソーシャルネットワークでのシェアなど、紙の本にはない機能を活用できます。 また、紙の本と同様に、気に入った文章をハイライトしたり、メモやブックマークを追加す ることもできます。単語または語句を選択すると、「ハイライト」、「メモ」、「シェア」、「検

Kindle Voyageユーザーガイド 第5版 第4章 Kindleで読書する 26

索」などのオプションが表示されます。また、スマートカードには、X-Ray、Wikipedia、辞 書の説明や、翻訳が表示されます。スマートカード内を移動するには、左右にスワイプ します。

#### <span id="page-25-0"></span>この本について

新しい本を読み始める前に、その本に関する情報をチェックしたり、読書をより楽しくす るためのさまざまなオプションを表示することができます。主に以下の情報が表示され ます(詳細は本によって異なります)。

- 標準的なリーディングタイム
- このシリーズについて
- Goodreadsの「今読んでいる本」の本棚に追加
- 著者について
- この著者のその他の作品
- X-Ray
- すべての画像を見る
- ポピュラー・ハイライト
- この作品に出てくる本
- この本を買った人はこんな商品も買っています
- 設定
- フィードバックを送信

この機能を有効または無効にするには、ツールバーで「クイック操作」アイコン、「すべて の設定」の順にタップし、設定画面で「読書オプション」、「メモ & この本について」の順 にタップし、「この本について」オプションをオンまたはオフにします。

#### <span id="page-25-1"></span>アイテムメニュー

各アイテムの詳細情報を参照したり、オプションメニューにアクセスするには、アイテム の表紙右下(グリッド表示)またはタイトルの右側(リスト表示)にある「メニュー」アイコン をタップします。または、アイテムの表紙(グリッド表示)またはアイテムのタイトル(リ スト表示)を長押しします。このメニューは状況依存型メニューで、その時の端末の表示 内容や加入しているサービスに応じて内容が異なります。メニューオプションには、 「Goodreadsの本棚に追加」、「Kindle Free Timeライブラリに追加」(英国では「Kindle for Kidsライブラリに追加」)、「Kindle Unlimitedの本を返却」(フランスでは「Abonnement Kindleの本を返却」)、「ホームに追加」、「コレクションに追加」、「移動」、「本の詳細」、 「この本で検索」、「ブックマークを表示」、「端末から削除」、「Goodreadsで表示」、「シェ ア」などがあります。「著者について」は、著者プロフィールをサポートする本でのみ表示 されます。

# <span id="page-25-2"></span>本の中を移動する

本の中を素早く移動するには以下の方法があります。

- Page Flip
- 移動

Kindle Voyageユーザーガイド 第5版 第4章 Kindleで読書する 27

#### <span id="page-26-0"></span>Page Flip

Page Flipとは、現在読んでいるページから離れることなく、パラパラとページをめくるよ うに他のページのプレビューを見る機能です。Page Flipを使用するには、画面の一番 上をタップして読書ナビゲーションツールバーを開き、画面の一番下に表示される 「Page Flip」アイコンをのどちらかをタップします。

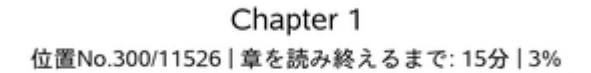

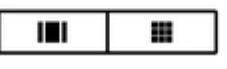

左のアイコンをタップすると、1ページずつプレビューを見ることができます。右のアイコ ン(対応する本でのみ有効)をタップすると、9ページ同時にプレビューを見ることができ ます。画面の一番下から上にスワイプすると、直接Page Flipの画面が開きます。

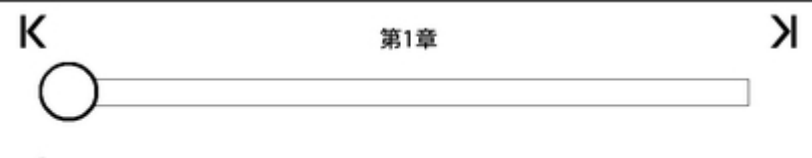

**← 位置No.280** 

Page Flipの画面で、進捗バーの白い丸を前後にドラッグするか、バーのどこかをタップ すると、別のページまたは位置No.をプレビューできます。また、左右の矢印をタップす るか、プレビューウィンドウをスワイプして他のページに移動できます。

ヒント:

- 章単位でジャンプするには左右にある矢印をタップします。
- ページを移動せずに元の場所へ戻るには、プレビューペーンのXをタップしま す。
- Page Flipウィンドウ内で元のページに戻るには、 画面の一番下の「< ~ペー ジ」または「< 位置No.~」をタップします。
- プレビューペーンに表示されている場所へ移動するには、プレビューペーンを タップします。

#### <span id="page-26-1"></span>移動

画面の一番上をタップすると表示される読書ツールバーで「移動」をタップして本の中を 移動することもできます。「目次」タブには、「最初のページ」、「最後のページ」、各章の 名前など、本の目次が表示されます。「ページまたは位置No.」をタップすると、特定の ページまたは位置No.に移動できます。このタブの表示内容は、本によって異なります。 「メモ」タブをタップすると、メモやハイライトの場所へ移動できます。

これまでの移動履歴を見ることもできます。履歴を見るには、画面の一番下から上へス ワイプしてPage Flipを開き、位置No.の横にある矢印をタップします。履歴は、本を閉じ ると消去されます。

#### <span id="page-27-0"></span>辞書

Kindleでは、サポートされている各言語で1つまたは複数の辞書を使用できます。これら の辞書はすべて、Kindle登録後、ホーム画面またはクラウドの「辞書」コレクション内に 表示されます。使用可能な辞書は選択した言語により異なります。

デフォルト辞書は、以下の手順で変更できます。

- 1. ホーム画面または本を開いた状態で、ツールバーの「クイック操作」アイコン ◆ をタップし、「すべての設定」を選択します。
- 2. 設定画面で「言語と辞書」を選択します。
- 3. 「辞書」をタップします。
- 4. 各言語名の下に、現在選択されている辞書が表示されます。右側に矢印が表 示されている場合は、その言語に複数の辞書オプションがあることを示しま す。この場合、その言語をタップすると選択可能な辞書の一覧が表示されま す。
- 5. 使用する辞書のラジオボタンをオンにして、「OK」ボタンをタップします。

読書中に言葉の意味を調べるには、その言葉を長押しします。ダイアログボックスが開 き、辞書の意味が表示されます。辞書の名前をタップすると、さらに別のダイアログボッ クスが開き、他の辞書に変更することができます。

スマート検索機能によって、読んでいるページを離れることなく、辞書、X-Ray、 Wikipedia、Word Wise、Bing翻訳を使用したり、設定やその他の操作を行うことができま す。スマートカードを切り替えるには、カードを左右にスワイプするか、ドロップダウンメ ニューから「Word Wise」、「Wikipedia」などのメニューを選択します。「X-Ray」タブは、選 択した言葉がX-Ray要素である場合にのみ表示されます。詳細については「[X-Ray](#page-31-1)」を 参照してください。

#### <span id="page-27-1"></span>検索

「検索」アイコン Q、をタップすると、検索語句を入力するためのスクリーンキーボード が開きます。ホーム画面で「検索」アイコンをタップした場合は、ライブラリとKindleストア がデフォルトの検索場所となります。検索語句の入力を開始すると開くドロップダウンリ ストで「すべての場所で~を検索」をタップすると、ライブラリ、Kindleストア、Goodreads、 本の全文、辞書とWikipediaでの検索結果が表示されます。

本またはドキュメント内で語句を検索するには、画面の一番上をタップしてツールバー を開き、「検索」アイコンをタップして検索語句を入力します。

ヒント:

- 「すべてのアイテム」画面で検索すると、検索語句の入力を開始すると同時 に、一致するタイトル/著者がドロップダウンリストに表示されます。ドロップダ ウンリストの候補をタップすると、そのアイテムが開きます。タップしたアイテム が本のタイトルである場合、その本で前回読んでいたページが開きます。その 本がクラウドにある場合はダウンロードが開始されます。
- Kindleストアで検索すると、検索語句の入力を開始すると同時に、検索候補が ドロップダウンリストに表示されます。ドロップダウンリストの項目をタップする

Kindle Voyageユーザーガイド 第5版 第4章 Kindleで読書する 29

> と、そのタイトルのKindleストアのページが開きます。検索範囲を広げるには、 「すべての場所で検索」オプションをタップします。

- ウェブブラウザ(体験版)でアドレスフィールドの左側をタップすると、検索先オ プション(ウェブアドレス、Google、Kindleで検索)を選択できます。
- 機能制限が有効になっていると検索範囲が制限されます。Kindleストア、 Goodreads、Wikipediaでは検索されません。
- 検索履歴を削除するには、「履歴を消去」リンクをタップします。
- Goodreads on Kindleで検索を開始すると、デフォルトではGoodreadsのすべて のタイトルまたは著者が検索対象となります。検索結果の本をGoodreadsの本 棚に追加するには、その本の「読みたい本」をタップするか本棚アイコン ኲ• を タップします。また、検索結果の本のタイトルまたは表紙をタップすると、レビュ ーやKindleストアの詳細情報を見ることができます。詳細については、 「[Goodreads on Kindle](#page-34-0)」のセクションを参照してください。

「検索」オプションは、表または画像を選択して単語や文章をハイライトした場合にも表 示されます。

検索を終了するには、検索バーの右端にあるXをタップします。

<span id="page-28-0"></span>メモとハイライト

メモやハイライトを追加するには、テキストを長押ししてから、指でドラッグして選択しま す。

ヒント:

- 次のページに渡って文章を選択するには、右綴じの本ではページの左下隅、 左綴じの本では右下隅まで指をドラッグして次のページに移動します。そのま ま隅を押し続けると、複数ページに渡って選択できます。
- 前のページに渡って文章を選択するには、右綴じの本ではページの右上隅、 左綴じの本では左上隅まで指をドラッグして前のページに移動します。そのま ま隅を押し続けると、複数ページに渡って選択できます。
- 選択範囲を変更するには、範囲の開始場所または終了部分のハンドルを長 押しして適切な場所までドラッグします。ほとんどの端末の言語では、このハン ドルは2語以上選択した場合にのみ表示されます。

メモを追加するには、単語、語句、文章を選択して、「メモ」をタップします。その他にも、 テキストをハイライトしたり、Goodreads on Kindleなどのソーシャルネットワークでシェア したり、本、端末の全テキスト、Kindleストアで検索することもできます。オプションバー の「メニュー」アイコンをタップすると、「辞書を開く」、「コンテンツのエラーを報告」などの オプションが表示されます。スマートカードには、X-Ray(対応する本のみ)、辞書、 Wikipediaの説明や、選択したテキストの翻訳が表示されます。

メモを追加した部分には、上付き数字が表示されます。この数字をタップすると、メモが 表示されます。本のすべてのメモとハイライトを表示するには、本を開いた状態で第2ツ ールバーの「移動」ボタンをタップし、「メモ」タブをタップします。または「メニュー」アイコ ンをタップして「メモ」を選択します。メモとハイライトは、現在開いている箇所に一番近 い順に表示されます。

読書中の本に、他の複数のユーザーがハイライトした箇所がある場合、その部分に下 線が表示されます。これらのポピュラー・ハイライトを非表示にするには、ツールバーで Kindle Voyageユーザーガイド 第5版 第4章 Kindleで読書する 30

「クイック操作」アイコン、「すべての設定」の順にタップし、設定画面で「読書オプショ ン」、「メモ & この本について」の順に選択し、「ポピュラー・ハイライト」をオフにします。 また[、https://kindle.amazon.comで](https://kindle.amazon.com)フォローしている人たちのハイライトやメモを表示す ることもできます。この機能を有効にするには、ツールバーで「クイック操作」アイコンを タップして「すべての設定」を選択し、設定画面で「読書オプション」、「メモ & この本につ いて」の順にタップして「公開メモ」オプションをオンにします。なお、国や地域によって は、ポピュラー・ハイライトと公開メモの機能を使用できない場合があります。

メモとハイライトをエクスポートするには、Kindle本を開き、メニューをタップして「メモ」を 選択します。この本で作成されたメモがすべて表示されたら「メモをエクスポート」をタッ プします。メモとハイライトをAmazonアカウントのEメールアドレスに送信するには、「送 信」ボタンをタップします。

作成したメモとハイライトは、ライブラリの「マイクリップ」というファイルに追加されます。 「本のWhispersync」を有効にすると、メモとハイライトがクラウドに保存され、失われる 心配がありません。Whispersyncを有効または無効にするには、ツールバーで「クイック 操作」アイコンをタップして「すべての設定」を選択し、設定画面で「端末オプション」、 「詳細設定」、「本のWhispersync」の順にタップします。

#### <span id="page-29-0"></span>ブックマーク

Kindleで本を開くと、AmazonのWhispersyncテクノロジーによって現在読んでいる位置が 自動的に保存されます。ページにブックマークを付けるには、読書ツールバーで「ブック マーク」アイコンをタップし位置No.またはページ番号の横に表示されるプラス記号をタッ プします。または、画面の右上端をタップしてブックマークを追加することもできます。ブ ックマークを付けたページの右上には黒いブックマークが追加され、位置No.と章が表 示されます。また、読書ツールバーの「ブックマーク」アイコンが白から黒に変わります。

#### ヒント:

- 本につけたブックマークのリストを表示するには、読書ツールバーにある「ブッ クマーク」アイコンをタップするか、本のページの右上隅をタップします。
- リストにあるブックマークをタップすると、そのページまたは位置No.のプレビュ ーが表示されます。その場所へ移動するには、プレビューペーンの中をタップ します。移動しないでプレビューペーンを閉じるには、プレビューペーン以外の どこかをタップします。
- ブックマークを削除するには、読書ツールバーの「ブックマーク」アイコンをタッ プし、削除するブックマークをタップして選択し、その横にあるXをタップします。
- メモとハイライトは、ライブラリにある「マイクリップ」というファイルに追加されま す。「本のWhispersync」を有効にすると、メモとハイライトがクラウドに保存さ れ、失われる心配がありません。

#### <span id="page-29-1"></span>脚注、巻末の注釈、章の注釈

注釈をタップすると、現在読んでいる本のページを見失わずに脚注、巻末の注釈、章の 注釈のプレビューを見ることができます。注釈のプレビューはポップアップパネル(注釈 の長さに応じて、ページの下方、または全画面)に表示されます。プレビューウィンドウ の一番下までスクロールして「移動」オプションをタップすると、その注釈の場所へ移動 します。元の場所に戻るには、プレビューウィンドウをタップします。なお、すべての本が この機能に対応しているわけではありません。

Kindle Voyageユーザーガイド 第5版 <u>。</u><br>第4章 Kindleで読書する 31

# <span id="page-30-0"></span>本を閉じる前に...

本を読み終えたとき、または本の最後のページからさらにページをめくると、「本を閉じ る前に...」ダイアログボックスが開き、本を星の数で評価したり、著者の情報を読んだ り、続編を購入したりすることができます。

Kindle Voyageユーザーガイド 第5版 **第5章 便利な機能 32 キャランス 32 キャランス 32 キャランス 32 キャランス 32 キャランス 32 キャランス** 

# <span id="page-31-0"></span>第5章 便利な機能

## <span id="page-31-1"></span>X-Ray

X-Rayは、タップ1つで本全体の「骨組み」を表示する機能で、特定の概念、登場キャラ クター、実在人物、場所、話題、用語が使用されている文章を一度にすべて表示するこ とができます。また、本の重要な抜粋、人物、用語、画像が、タイムラインに沿ってカー ド形式で表示され、ぱらぱらとめくって全体に目を通すことができます。

読書中に登場人物の名前や場所を長押しすると、そのX-Rayトピックが表示されます。 カードをタップすると、X-Rayトピック全体が表示されます。X-Ray画面は、画面上部をタ ップして読書ツールバーを開き、「X-Ray」ボタンをタップして開くこともできます。本がX-Ray機能に対応していない場合、このオプションは表示されません。X-Rayは本全体を スキャンし、その結果をダイアログボックスに表示します。「人物」、「トピック」または「画 像」のリンクをタップして項目別にトピックを表示することもできます。タイムラインをタッ プすると、重要部分の抜粋が表示されます。デフォルトでは未読部分の抜粋は非表示 になっていますが、表示されるよう設定を変更することもできます。X-Ray機能は、すべ てのKindle本またはすべての国でご利用いただけるとは限りません。X-Ray機能に対 応している本では、Kindleストアの説明に「X-Rayが有効」と記載されています。

#### <span id="page-31-2"></span>Word Wise

Word Wiseは、英語の学習者や、一人で読書を始めたばかりの子供たちが少々難しい 本にチャレンジする際の手助けとなる機能で、多数の英語の本で利用できます。対応 する本でWord Wiseを有効にすると、難しい単語の上に分かりやすい言葉による意味の 説明が自動的に表示され、単語の意味を逐次辞書で調べることなく読書を続けること ができます。その単語をタップすると、定義、同義語、文脈に応じた別の意味などを示 すカードが表示され、その言葉の理解をさらに深めることができます。言葉のヒントの 表示頻度は、画面の右下端にある「Word Wise」をタップし、スライダーを使って調節でき ます。Word Wiseを有効または無効にするには、「メニュー」アイコンをタップして「設定」、 「読書オプション」、「語学の学習」の順にタップし、「Word Wise」をオンまたはオフにしま す。

1つの言葉に複数の意味があり、端末が文脈に最も適した意味を判断できない場合も あります。そのような場合は、一番最適と推定される意味が単語の上に表示されます。 その意味をタップすると、その他の候補の一覧が表示され、その中から最も正しい意味 を選択して、Kindleに学習させることができます。この機能を無効にするには、「メニュ ー」アイコンをタップして「Word Wise」を選択し、複数のヒントの表示を無効にします。

#### <span id="page-31-3"></span>単語帳

読書中に辞書で調べた単語は、自動的に単語帳に追加されます。追加された単語の 一覧を見たり、フラッシュカードで単語の習得度をチェックするには、ホーム画面または 読書中に「メニュー」ボタンをタップして「単語帳」を選択します。

Kindle Voyageユーザーガイド 第5版 **第5章 便利な機能** 33

単語帳の画面左上で「単語」をタップすると、単語リストが表示されます。各単語をタッ プすると、辞書の意味と用例が表示されます。画面左上で「本」をタップすると、単語の リストが本別に表示されます。

画面の一番下にある「フラッシュカード」をタップすると、単語帳のリストから自動的に選 択された単語がフラッシュカードのように1つずつ表示されます。単語の意味を確認する には、左上端の「辞書を見る」をタップします。単語帳の画面に戻るには、「フラッシュカ ードを終了」をタップします。単語帳のメイン画面で「学習中」リンクをタップすると、学習 中の単語数と、習得済みの単語数が表示されます。

単語帳を無効にするには、ツールバーで「クイック操作」アイコンをタップして「すべての 設定」を選択し、設定画面で「読書オプション」、「語学の学習」の順に選択し、「単語帳」 オプションをオフにします。単語帳を無効にすると、辞書で調べた単語が単語帳に追加 されません。

# <span id="page-32-0"></span>Kindle FreeTime(英国ではKindle for Kids)

Kindle FreeTime(またはKindle for Kids)では、お子様一人ずつにプロフィールを作成し て、使用できるコンテンツを制限することができます。プロフィールは4つまで作成できま す。お子様は、それぞれの読書の目標達成状況に応じてバッジを獲得できます。Kindle ストア、ウェブブラウザ(体験版)、Goodreads、Wikipediaへのアクセスは自動的に制限 されます。お子様は、保護者によって追加されたライブラリの本だけを読むことができま す。

#### <span id="page-32-1"></span>Kindle FreeTime(英国ではKindle for Kids)をセットアップする

Kindle FreeTime(またはKindle for Kids)を使用するには、「メニュー」アイコンをタップし て、「Kindle FreeTime」(または「Kindle for Kids」)をタップします。「今すぐ開始」をタップ すると、機能制限パスワードを設定する画面が表示されます(まだ設定していない場 合)。続いて、お子様の下の名前、生年月日、性別を入力してプロフィールを作成しま す。プロフィールが完成すると、Kindle FreeTime Unlimited(または「Kindle for Kids Unlimited」)への加入方法を案内する画面が開きます。

続いて、ライブラリのタイトルのリストが表示されます。お子様のKindle FreeTime(また はKindle for Kids)ライブラリに追加するアイテムのチェックボックスをすべてオンにし て、「OK」をタップします。

「達成項目を表示」をオンにすると、お子様が自分の達成項目を見ることができます。 「1日の読書の目標時間」では、1日の読書の目標時間を分単位で設定できます。「終 了」をタップすると、プロフィールの作成が完了します。

お子様のライブラリのコンテンツを追加、削除するには、Kindle FreeTime(またはKindle for Kids)のメイン画面でお子様の名前の横にあるプロフィールアイコン し、「ライブラリ」をタップします。

Kindle Free Time(またはKindle for Kids)ではプロフィールを4つまで作成できます。作 成したプロフィールは、ホーム画面で「メニュー」アイコン、「Kindle FreeTime」(または 「Kindle for Kids」)の順にタップすると表示されます。プロフィールの設定を変更するに

は、お子様の名前の隣にあるプロフィールアイコン ネタップします。オプションに

Kindle Voyageユーザーガイド 第5版 第5章 便利な機能 34年 - 2012年 - 2012年 - 2012年 - 2012年 - 2012年 - 2012年 - 2012年 - 2012年 - 2012年 - 2012年 - 2012年 - 2013年 - 2013年 - 2013年 - 2013年 - 2013年 - 2013年 - 2013年 - 2013年 - 2013年 - 2013年 - 2013年 - 2013年 - 2013年 - 2013年 - 2013年

は、「進捗」、「ライブラリ」、「編集」、「削除」、「契約」などがあります。「削除」を選択する と、読書の記録、達成項目を含むプロフィール全体が永久に削除されます。

終了するには、ツールバーの「戻る」ボタンをタップします。再度開くには、「メニュー」ア イコンをタップして「Kindle FreeTime」(または「Kindle for Kids」)をタップします。セッショ ンを開始するには、プロフィールをタップします。セッションを終了するには、「メニュー」 アイコンを押して「Kindle FreeTimeを終了」(または「Kindle for Kidsを終了」)をタップしま す。終了する際には、機能制限のパスワードを入力する必要があります。

#### <span id="page-33-0"></span>Kindle FreeTime (英国ではKindle for Kids)を使用する

お子様の読書の進み具合を確認するには、プロフィールアイコン すいをタップしてメ ニューから「進捗」を選択します。 画面の左上にある「本」をタップすると、読み終えた分 量、合計読書時間、平均読書時間、辞書で調べた単語数が本ごとに表示されます。

画面上方の「アクティビティ」をタップすると、達成項目数、読書の目標時間までの残り 時間、読んだページ数、読書した時間(分単位)、読み終えた本、辞書で調べた単語数 が表示されます。画面上方の左右の矢印をタップして、1週間の記録を表示できます。 また、中央の日付をタップして日別、月別、全体の記録を見ることもできます。画面上方 の「達成項目」をタップすると、お子様の達成項目を見ることができます。

お子様のホーム画面には保護者の方が選んだ本が表示されます。ツールバーには 「進捗」アイコン 9 が表示されます。このアイコンをタップすると、「本」リンクと「アクテ ィビティ」リンクが表示されます。「達成項目を表示」をオンに設定した場合は、「達成項 目」リンクも表示されます。

# <span id="page-33-1"></span>Amazonのファミリープロフィールを管理する

ファミリーに2つ目の大人用プロフィールを追加して、両方のプロフィールからKindle FreeTime(英国ではKindle for Kids)の子供用プロフィールを管理できます。ファミリーラ イブラリの本やデジタルコンテンツは、大人用プロフィール間で共有し、あらゆる Amazon端末とKindleアプリで利用できます。この機能を有効にしても各自のメモ、ハイ ライト、前回読んでいたページ、読み進めた最後のページが影響を受けることはありま せん。ファミリーをセットアップする前に、このセクションをよくお読みになり、そのしくみ と用語について十分ご理解ください。

ファミリーに2つ目の大人用アカウントを追加するには以下の手順に従ってください。

- 1. ツールバーで「クイック操作」、「すべての設定」の順に選択し、設定画面で「フ ァミリーとファミリーライブラリ」をタップします。
- 2. 「新しいプロフィールを追加」をタップして「大人用プロフィールを追加」をタップ します。ファミリーに追加するユーザー本人にKindleを手渡します。
- 3. 2番目の大人用プロフィールのユーザーが、固有のAmazonアカウントのIDとパ スワードを入力します。Amazonアカウントを持っていない場合は、リンクをタッ プして新しく作成することができます。
- 4. 2つ目の大人用プロフィールのユーザーは、購入済みのすべての本または特 定の本を、もう一方の大人用プロフィールと共有するかどうか選択できます。コ ンテンツの共有を有効にすると、1つ目の大人用プロフィールのユーザーに対 して、2つ目のプロフィールのAmazonアカウントのクレジットカードを使って Amazonの商品を購入することを許可することになります。

Kindle Voyageユーザーガイド 第5版 **第5章 便利な機能** 35 and 36 and 36 and 36 and 36 and 36 and 36 and 36 and 36 and 36 and 36 and 36 and 36 and 36 and 36

- 5. 2つ目の大人用プロフィールのユーザーがKindleを1つ目の大人用プロフィー ルのユーザーに返します。
- 6. 1つ目の大人用プロフィールのユーザーも、購入済みのすべての本または特 定の本を、2つ目の大人用プロフィールと共有するかどうかを選択できます。コ ンテンツの共有を有効にすると、2つ目の大人用プロフィールのユーザーに対 して、1つ目のプロフィールのAmazonアカウントのクレジットカードを使って Amazonの商品を購入することを許可することになります。

ファミリーに子供用アカウントを追加するには以下の手順に従ってください。

- 1. 機能制限用のパスワードを設定するダイアログボックスが表示されます(未設 定の場合)。
- 2. お子様の名前、生年月日、性別を入力します。子供用プロフィールは、Kindle FreeTime(英国ではKindle for Kids」)プロフィールとして使用されます。これら のプロフィールの設定と管理の方法については、「Kindle [FreeTime\(または](#page-32-0) [「Kindle for Kids 」\)](#page-32-0)」を参照してください。

ファミリーの大人用プロフィールの設定を変更するには、ツールバーで「クイック操作」、 「すべての設定」の順に選択し、設定画面で「ファミリーとファミリーライブラリ」をタップし ます。各プロフィールの名前をタップして、以下の操作を行うことができます。

- ファミリーライブラリの設定
- 本の共有の設定
- 共有コンテンツを表示する端末
- 支払い方法の設定
- プロフィールをすべての端末においてファミリーから削除

大人用プロフィールの1つをファミリーから削除すると、両方の大人用プロフィールのユ ーザーはその後180日間、別のファミリーに属したり、新しいファミリーを作成することが できなくなります。この期間中、このファミリーに別の大人用プロフィールを追加すること もできません。大人用プロフィール間で共有していた購入済みデジタルコンテンツと支 払い方法は、共有できなくなります。また削除した大人用プロフィールのユーザーはフ ァミリーの子供用アカウントを管理できなくなります。「コンテンツと端末の管理」ページ ([www.amazon.com/devicesupport\)](http://www.amazon.com/devicesupport)で特定の本を共有することはできます。

#### <span id="page-34-0"></span>Goodreads on Kindle

Goodreads on Kindleで世界最大規模の読書コミュニティにアクセスして、自分の好みに 合ったおすすめ本、これまでに読んだ本やこれから読みたい本の記録、友達が読んで いる本を見たりすることができます。Goodreadsの使用を開始するには、ツールバーの 「Goodreads」アイコン <sup>g</sup> をタップし、Goodreadsにサインインするか、新規アカウント を作成します(Kindleの初期設定時に作成しなかった場合)。

新規アカウント作成時に、Facebookの友達を追加することができます。Facebookログイ ンIDを使用してGoodreadsアカウントを作成すると、Goodreadsをすでに使用している Facebookの友達が自動的にGoodreadsの友達リストに追加されます。友達やフォロー 先ユーザーが多いほど、アップデート画面に表示されるおすすめ本の数が多くなりま す。

既存のGoodreadsアカウントでログインすると、Kindleにアカウントデータ(友達のリスト、 あなたの読みたい本、今読んでいる本、読んだ本など)が同期されます。

今読んでいる本、読みたい本、これまでに読んだ本を、Goodreadsの本棚に追加できま す。アカウントのセットアップ時に、Amazonで購入した本(紙の本とデジタル本)を各本 棚に追加できます。これまでに読んだ本を星の数(1~5)で評価することもできます。評 価した本は自動的に「読んだ本」の本棚に追加されます。また、本棚アイコン ハ をタッ プして「今読んでいる本」、「読みたい本」の本棚に分類することもできます。本棚の本と 本の評価は、あなたのGoodreadsプロフィールに表示され、他のユーザーに公開されま す。本棚の本は、本棚アイコン hv をタップして「本棚から削除」を選択して、いつでも削 除できます。

Kindleのホーム画面からGoodreasの本棚に本を追加することもできます。表紙右上(グ リッド表示の場合)またはタイトルの右側(リスト表示の場合)にある「メニュー」アイコン をタップし、「Goodreasの本棚に追加」をタップします。このオプションは、本のタイトルま たは表紙を長押しして開くこともできます。「Goodreadsの本棚を選択」ウィンドウで「読 んだ本」、「今読んでいる本」、「読みたい本」のいずれかを選択します。

Goodreads on Kindleの画面左上には4つのタブがあります。

アップデート: 友達やフォロー先ユーザーに関するアップデート(本のレビュー、今読ん でいる本など)が表示されます。それらの本のレビューに「いいね!」と言ったり、コメント を書き込んだりすることができます。アップデートフィードの本を評価したり、本棚に追加 することもできます。本をタップすると、他の人たちのレビューが表示されます。レビュー アの名前をタップして、その人のGoodreadsプロフィールと本棚の本を見ることができま す。

本棚: すべての本棚の本が表示されます。特定の本棚(読んだ本、今読んでいる本、読 みたい本)の本だけを表示したり、本を別の本棚へ移したり、Amazonの本を本棚に追 加したりすることができます。

おすすめ: あなたの好きなジャンルとこれまでの本の評価に基いて、あなただけにおす すめの本が表示されます。これらの本を「読みたい本」の本棚に追加したり、評価する ことができます。評価した本の数が多いほど、おすすめの精度が上がります。

友達: あなたのGoodreadsネットワークのユーザーがすべて表示されます。友達、フォロ ー中、フォロワー別に表示を絞り込むことができます。「おすすめのフォロー先を見る」 をタップして、新しいフォロー先を追加することも可能です。各ユーザーの名前をタップ して、Goodreadsプロフィールや本棚の本を見ることができます。

画面右上にある自分のプロフィールアイコンをタップすると、自分のGoodreadsプロフィ ール、本棚の本、友達、最近のアップデートなどが表示されます。

ヒント:

- 気になる本を見つけた時は、その本で「読みたい本」をタップします。本棚アイ コン い・をタップして、「読んだ本」、「今読んでいる本」、「読みたい本」の本棚 に追加することもできます。
- 本を評価するには、星をタップします(星1~5つ)。
- 本の表紙をタップすると、レビューを読んだり、Kindleストアの製品ページを開 いたり、1-Clickで本(対応するタイトルのみ)を購入することができます。

Kindle Voyageユーザーガイド 第5版 第5章 便利な機能 37年 - 2002年 - 2002年 - 2002年 - 2002年 - 2002年 - 2002年 - 2002年 - 2002年 - 2002年 - 2002年 - 2002年 - 200

• 友達の検索、友達リクエストの承認、あなただけのおすすめ本のチェックは、 [www.goodreads.comで](http://www.goodreads.com)のみ行えます。

Goodreads on Kindleのほとんどの機能はWi-Fiへの接続を必要とします。お住まいの国 によってはGoodreadsをご利用いただけない場合があります。

# <span id="page-36-0"></span>リーディングタイム

Kindleには、章や本を読み終えるまでの時間を予測する「リーディングタイム」機能があ ります。リーディングタイムは、位置No.、章を読み終えるまでの時間、本を読み終える までの時間、読み終えた分量(パーセンテージ)、ページ番号(すべてのKindle本でペー ジ番号が使用されているわけではありません)のいずれかで表示されます。

Kindle本はさまざまな画面サイズの端末に対応しているため、本の中の特定の位置を 示す方法として、ページ番号のかわりに位置No.が使われています。位置No.を使用す ることで、Kindle本の中の特定の箇所を他の人に正確に伝えることができます。なお、 印刷版の実際のページ番号に対応するページ番号の情報を含むKindle本も数多くあり ます。

リーディングタイム機能は、あなたのそれまでの読書の速さを元に、独自のアルゴリズ ムで章や本を読み終えるまでの時間を計算します。読書の速さはKindleにのみ保存さ れ、Amazonのサーバーには保存されません。

読書の進捗状況の表示方法を変更するには、読書中に「メニュー」ボタンをタップして 「読書の進捗状況」を選択し、以下のいずれかを選択します。

- 本の位置No.
- 本のページ番号
- 章を読み終えるまで
- 本を読み終えるまで
- なし

読書の進捗状況を非表示にするには、「なし」を選択します。

読書ナビゲーションツールバーは画面の一番上をタップすると開きます。各章にタイト ルが付けられている本では、このツールバーに章のタイトルも表示されます。

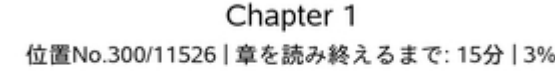

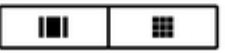

ライブラリ画面では、本のタイトルの下に、本全体の長さに対して読み終えた分量が点 線で表示されます。

Kindle Voyageユーザーガイド 第5版 第6章 Kindle Voyageを使いこなす 38

# <span id="page-37-0"></span>第6章 Kindle Voyageを使いこなす

# <span id="page-37-1"></span>パーソナル・ドキュメントを読む

パーソナル・ドキュメントをKindleに保存すると、印刷しなくても手軽に持ち運ぶことがで きます。ドキュメントをKindleに保存するには、AmazonアカウントのログインEメールアド レスまたはその他の承認済みEメールアドレスから、KindleのSend-to-Kindle Eメールア ドレス宛にドキュメントを送信します。Send-to-Kindle Eメールアドレスは、ツールバーで 「クイック操作」アイコン、「すべての設定」の順にタップし、設定画面で「マイアカウント」 をタップして、「Send-to-Kindle Eメールアドレス」のセクションで確認できます。Amazon の「コンテンツと端末の管理」ページ([www.amazon.com/devicesupport](http://www.amazon.com/devicesupport))で「パーソナル・ ドキュメントの保存」を有効にすると、Send-to-Kindle Eメールアドレスに送信したパーソ ナル・ドキュメントがクラウドのライブラリにも保存され、いつでもダウンロードできます。 詳細については「コンテンツと端末の管理」ページを参照してください。

Microsoft Word(DOC, DOCX)、PDF、HTML、TXT、RTF、JPEG、GIF、PNG、BMP、PRC およびMOBIファイルをKindleに送信して、Kindleフォーマットで読むことができます。これ らのドキュメントは、メモ、ハイライト、ブックマークを追加したり、Whispersyncテクノロジ ーによって複数の端末間で前回読んでいたページを同期することもできます。メモ、ハ イライト、ブックマーク、前回読んでいたページの同期は、Kindleフォーマットでクラウド に格納したパーソナル・ドキュメントでのみ利用できます。PDFおよびTXTフォーマットの ドキュメントは、そのままの形式で読むこともできます。

# <span id="page-37-2"></span>Kindleのコンテンツを他の端末で読む

Kindle本は、他の対応端末、またはKindleアプリに同期することができます。前回読ん でいたページ、メモ、ハイライト、ブックマークは、AmazonのWhispersyncテクノロジーに よって自動的に同期されるため、iPhone、iPad、Android端末のKindleアプリで数ページ 読み、続きをKindle端末で読むことも可能です。サポートされる端末のリストや端末間 の同期の設定については[、www.amazon.com/devicesupportを](http://www.amazon.com/devicesupport)ご覧ください。

# <span id="page-37-3"></span>シェアする

本の情報、ハイライトした文章、コメントを、ソーシャルネットワークで友達とシェアするこ とができます。Goodreads on Kindleでは、本を評価したり、各本棚に分類したり、著名な 作家とつながることができます。Kindleとソーシャルネットワークのアカウントを関連付け るには、ツールバーで「クイック操作」、「すべての設定」の順に選択し、設定画面で「マ イアカウント」、「ソーシャルネットワーク」の順にタップします。

読書中にシェア機能を使うには、読書ツールバーの「シェア」アイコンをタップします。本 の抜粋をシェアするには、その文章の開始点を長押ししてからドラッグして全体を選択 し、シェアする方法を選択します。

# <span id="page-38-0"></span>Kindleとパソコンの連携

Kindleの本、定期刊行物、パーソナル・ドキュメント、Kindle Singles、ブログなどのコンテ ンツは、AmazonのWhispernetによってKindleに直接配信されるため、パソコンを必要と しません。

Kindleを初めてパソコンのUSBポートに接続すると、パソコンのデスクトップに外部ストレ ージまたはボリュームとして表示されます。これを開くと、「documents」というディレクト リまたはフォルダが表示されます。このディレクトリで、Kindleと互換性のあるファイルを 追加したり、既存のファイルをコピー、移動、削除することができます。サポートされるフ ァイルタイプの詳細については、Kindleサポートのウェブサイト([www.amazon.com/](http://www.amazon.com/devicesupport) [devicesupport](http://www.amazon.com/devicesupport))をご覧ください。

KindleはUSBドライブモードでは読書端末として利用できません。パソコンに接続して充 電しながら本を読むには、パソコン側で「ハードウェアの取り外し」を行ってKindleをマウ ント解除する必要があります。

# <span id="page-38-1"></span>ウェブブラウザ(体験版)を利用する

Kindleの体験版ウェブブラウザでは、様々なウェブサイトにアクセスしたり、Amazonウェ ブサイトのほとんどのページを閲覧することができます。この体験版ブラウザは JavaScript、SSL、Cookieに対応していますが、メディアプラグインには対応していませ ん。なお、多くのウェブサイトにアクセスするにはWi-Fiに接続する必要があります。

体験版ウェブブラウザを起動するには、「メニュー」アイコンをタップして、「ウェブブラウ ザ(体験版)」を選択します。初めてウェブブラウザを使用すると、デフォルトのブックマ ークリストが表示されます。このブックマークリストは、ウェブブラウザのメニューで「ブッ クマーク」を選択していつでも開くことができます。

URLを入力するには、画面の最上部にある検索フィールドをタップし、スクリーンキーボ ードを使用してウェブアドレスを入力します。URL入力時には、キーボードに.comキーが 表示されます。アドレスフィールドでは、最後に入力したURLが維持されます。

ヒント:

- ウェブページまたは画像を拡大するには、2本の指を閉じて拡大する部分に置 き、押し広げるように動かします(ピンチアウト)。縮小するには2本の指を少し 離した状態で画面に置き、つまむように動かします(ピンチイン)。
- リンクをタップするとウェブページが開きます。
- ウェブページ内を移動するには前後上下にドラッグします。
- 元のページに戻るには、左上にある「戻る」アイコンをタップします。
- ウェブページをスクロールダウンするには、画面上で上に向かってドラッグしま す。
- ウェブページのフィールドに情報を入力するには、フィールドをタップしてスクリ ーンキーボードを開きます。
- 以前開いたウェブページに再度アクセスするには、「メニュー」アイコンをタップ して「履歴」を選択します。

Kindle Voyageユーザーガイド 第5版 第6章 Kindle Voyageを使いこなす 40

#### <span id="page-39-0"></span>ウェブブラウザのメニュー

ウェブブラウザの「メニュー」アイコンをタップすると、「記事モード」、「ブックマーク」、「こ のページをブックマーク」、「履歴」、「ブラウザの設定」などのオプションが表示されま す。「ブラウザの設定」をタップすると、「履歴を消去」、「Cookieを削除」、「JavaScriptを 無効にする」、「画像を無効にする」などのオプションが表示されます。JavaScriptを無 効にするとウェブページの読み込みが速くなります。

ウェブの記事を読む際は、「記事モード」を選択すると、周囲に画像や広告がないシン プルな1段組のテキスト表示にレイアウトが変更されます。

#### <span id="page-39-1"></span>ブックマーク

ウェブページにブックマークをつけるには、「メニュー」アイコンをタップして「このページ をブックマーク」を選択します。ブックマークを削除するには、「メニュー」アイコンから「ブ ックマーク」を選択し、ページの一番下にある「削除」ボタンをタップし、削除するURLの チェックボックスを選択し、再度「削除」ボタンをタップします。

#### <span id="page-39-2"></span>ファイルをダウンロードする

一般のウェブページからKindleと互換性のある本またはドキュメントをダウンロードして Kindleで読むことができます。このようなアイテムのダウンロードを試みると、Kindleへの アイテムのダウンロードを確定するための画面が表示されます。ダウンロード可能なフ ァイル形式は、Kindle用コンテンツ(.AZW、.AZW1、.AZW3、.KFX)、保護されていない Mobipocket本(.MOBI、.PRC)、テキストファイル(.TXT)です。

# <span id="page-40-0"></span>第7章 設定

#### <span id="page-40-1"></span>Kindleの設定を変更する

設定画面を開くには、ツールバーで「クイック操作」アイコン  $\boldsymbol{\Omega}$  をタップして「すべての 設定」を選択します。または、「メニュー」アイコン • をタップして「設定」を選択します。 未登録のKindleでは、設定がすべて表示されません。設定項目には、「マイアカウン ト」、「ファミリーとファミリーライブラリ」、「ワイヤレス」、「端末オプション」、「読書オプショ ン」、「言語と辞書」、「機能制限」、「法律に関する通知」のカテゴリがあります。

#### <span id="page-40-2"></span>マイアカウント

端末名: ホーム画面の右上端に表示される端末名を変更できます。

端末メモ: このKindleを容易に特定できるよう(紛失時など)、個人情報や住所や電話番 号などの連絡先情報をこのフィールドに追加することができます。

ソーシャルネットワーク: Kindleをソーシャルネットワークのアカウントにリンクして、ハイ ライトした文章を友達とシェアすることができます。

端末の登録を解除: 端末を登録解除します。

キャンペーン情報: キャンペーン情報の表示を設定します。(Kindleキャンペーン情報付 きモデルのみ)

Send-to-Kindle Eメール: Kindleにドキュメントを送信する際の送信先Eメールアドレスを 確認できます。サポートされる形式のドキュメントは、Kindleフォーマットに変換されます (有料となる場合があります)。この機能の詳細については、[www.amazon.com/](http://www.amazon.com/devicesupport) [devicesupport](http://www.amazon.com/devicesupport)を参照してください。

#### <span id="page-40-3"></span>ファミリーとファミリーライブラリ

ファミリーに複数のユーザーのプロフィールを追加してコンテンツを共有できます。詳細 については、「Amazonアカウントのファミリーを管理する」を参照してください。この機能 は国によってはご利用いただけない場合があります。

#### ワイヤレス

Wi-Fiネットワークへの接続、接続可能なWi-Fiネットワークの表示、現在接続中のネット ワーク名の確認を行います。機内モードを有効にするには、ツールバーで「クイック操 作」アイコンをタップします。

#### <span id="page-40-4"></span>端末オプション

端末のパスワード: Kindleへのアクセスを制限するためにパスワードを設定します。パス ワードを設定すると、端末の電源を入れたり、スリープモードを解除する際に、パスワー

ドの入力が必要となります。 パスワードを忘れるとKindleカスタマーサービスに連絡す る必要が生じます。

端末の時刻設定: 画面の右上端に表示される時刻を設定します。読書中に時刻を見る には、画面の上方をタップします。

端末情報: 端末のWi-Fi MACアドレス、シリアル番号、ネットワーク、ファームウェアのバ ージョン、空き容量を表示します。最近Kindleのアップデートをインストールした場合、こ の画面から新機能の情報を見ることができます。

Kindleをアップデート: Kindleの最新ソフトウェアをインストールします。このオプションは ソフトウェアアップデートがない時は無効になります。

再起動: Kindleを再起動します。再起動しても、Kindleに保存されている本、クリップ、そ の他のファイルは失われません。Kindleが使用中に反応しなくなった場合は、電源ボタ ンをダイアログボックスが表示されるまで7秒間長押しして、「再起動」を選択します。ダ イアログボックスが表示されない場合は、電源ボタンを40秒間、またはLEDランプが点 滅しなくなるまで長押しします。

端末のリセット: Kindleを工場出荷時の状態にリセットして、再起動します。この操作は、 Kindleカスタマーサービスから指示された場合にのみ行ってください。Kindleを工場出荷 時の状態にリセットする場合は、事前にパーソナル・ドキュメントのバックアップを作成し てください。Kindleのリセットと再起動が完了したら、Kindleを再度登録してクラウドから アイテムをダウンロードする必要があります。Kindleのパスワード保護を続ける場合は、 再度パスワードを設定する必要があります。

詳細設定: ホーム画面の内容、本のWhispersync、キャンペーン情報などを設定しま す。

ホーム画面の表示: Kindleストアのおすすめ商品と読書リストの表示を有効ま たは無効にします。

本のWhispersync: メモとハイライト、前回読んでいたページ、読み進めた最後 のページ、コレクションのAmazonサーバーへの自動バックアップ機能を有効 または無効にします。

保存済みのWi-Fiパスワードを削除: Amazonに保存済みのWi-Fiパスワードを この端末から削除します。詳細については、[「保存済みのWi-Fiパスワードを](#page-8-0) [管理する」](#page-8-0)を参照してください。

<span id="page-41-0"></span>読書オプション

ページの更新: ページをめくる度に画面を更新するかどうか設定します。

続編: 有効にすると、本の終わりに近づいたときシリーズの次の作品を購入するオプシ ョンが表示されます。

ナイトライト: 暗い部屋でKindleを使用するとき、周囲の暗さに目が慣れるのに合わせ て、画面を自動的に少しずつ暗くします。この機能を有効にするには、ツールバーで「ク イック操作」アイコンをタップし、「明るさを自動調整」をオンにします。

語学の学習: Word Wiseと単語帳の設定を変更します。

Word Wise: 難しい言葉の上に意味を表示します(対応する英語の本のみ)。 1つの単語に対して複数のヒントが表示されないようにするには、「複数のヒン トを表示」をオフにします。ヒントは英語または中国語で表示できます。言語 の切り替えは「言語」設定画面で行います。

単語帳: 単語帳を有効または無効にします。無効にすると、辞書で調べた言 葉が単語帳に追加されません。

メモ & この本について: 公開メモ、ポピュラー・ハイライト、「この本について」ダイアログ の表示を設定できます。

ポピュラー・ハイライト: 多数のユーザーがハイライトした箇所を表示する機能 を有効または無効にします。

公開メモ: [https://kindle.amazon.comで](https://kindle.amazon.com)あなたがフォローしている人々のメモ やハイライトを表示する機能を有効または無効にします。

この本について: 本を開いたときに、その本に関する情報を表示する機能を 有効または無効にします。

ページめくりボタン: 画面の両側の縁を押してページをめくる機能を有効または無効に します。また、ページめくりボタンを押す力や、ページがめくられる時の振動の強さを設 定できます。

振動の強さ: ページめくりボタンを押した時に感じる振動の強さを選択します。 振動をオフにすることもできます。選択した設定は、画面の両側にあるライン または点を実際に押して試すことができます。Kindleをカバーをつけた状態で 使用する場合は、「強」に設定することをお勧めします。

ボタンを押す強さ: ページめくりボタンを押す強さを選択します。選択した設定 は、画面の両側にあるラインまたは点を実際に押して試すことができます。感 度を高くするには、「弱」を選択します。

#### <span id="page-42-0"></span>言語と辞書

言語: メニュー、アラート、ダイアログボックスの表示言語を設定します。

キーボード: 各言語のキーボードを追加することができます。複数のキーボードを追加 すると、キーボードに地球マークキーが表示されます。このキーをタップしてキーボード を切り替えることができます。

辞書: 各言語のデフォルト辞書を設定します。

#### <span id="page-42-1"></span>機能制限

Kindle FreeTime(またはKindle for Kids): お子様一人ずつにプロフィールを作成して、ラ イブラリから子供向きの本だけをシェアしたり、1日の読書時間の目標を設定したりでき るほか、Kindleストア、Goodreads on Kindle、ウェブブラウザ(体験版)などお子様に適さ ない機能へのアクセスを制限できます。Kindle FreeTime(またはKindle for Kids)のプロ フィールをアクティブにすると、画面の一番上のWi-Fiステータスアイコンの隣に鍵アイコ ンが表示され、登録解除と端末のリセットが無効になります。

制限: ブラウザ(体験版)、Kindleストア、Goodreads on Kindleの使用制限を個々に設定 できます。機能を制限すると、画面上部のWi-Fi/3Gステータスアイコンの隣に鍵のアイ コンが表示され、「登録解除」と「端末をリセット」オプションが無効になります。

パスワードを変更: Kindle FreeTime (またはKindle for Kids)をセットアップする時、また は機能制限を初めて有効にすると、パスワードを指定する画面が表示されます。この パスワードは、「機能制限」の設定を変更するときに必要となります。パスワードを忘れ た場合は[、www.amazon.com/devicesupportで](http://www.amazon.com/devicesupport)端末の登録を解除するか、Kindleカスタ マーサービスに連絡して端末をリセットする必要が生じます。

<span id="page-43-0"></span>「設定」ページのメニュー

「設定」ページで「メニュー」アイコンをタップすると、このページ固有のオプションが 表示されます。

Kindleストア: Kindleストアを開きます。

Kindleをアップデート: Kindleの最新ソフトウェアをインストールします。このオプションは ソフトウェアアップデートがない時は無効になります。

再起動: Kindleを再起動します。再起動しても、Kindleに保存されている本、クリップ、そ の他のファイルは失われません。Kindleが反応しなくなった場合は、電源ボタンを7秒間 長押しして、表示されるダイアログボックスで「再起動」を選択します。ダイアログボック スが表示されない場合は、電源ボタンを黄色いLEDランプが4回点滅するまで30秒間押 してください。

端末のリセット: Kindleを工場出荷時の状態にリセットして、再起動します。この操作は、 Kindleカスタマーサービスから指示された場合にのみ行ってください。Kindleを工場出荷 時の状態にリセットする場合は、事前にパーソナル・ドキュメントのバックアップを作成し てください。Kindleのリセットと再起動が完了したら、Kindleを再度登録してクラウドから アイテムをダウンロードする必要があります。Kindleのパスワード保護を続ける場合は、 再度パスワードを設定する必要があります。

端末情報: 端末のWi-Fi MACアドレス、シリアル番号、ネットワーク、ファームウェアのバ ージョン、空き容量を表示します。最近Kindleのアップデートをインストールした場合、こ の画面から新機能の情報を見ることができます。

法律に基づく表示: 商標、著作権、Kindleにインストールされているソフトウェアに関する 法律関連ドキュメントを表示します。

Kindle Voyageユーザーガイド 第5版 第8章 サポートに関する情報 インディスク しょうしょう しょうしょう しゅうしゅう しゅうしょく 45

# <span id="page-44-0"></span>第8章 サポートに関する情報

Kindleカスタマーサービスのウェブサイト[www.amazon.com/devicesupport](http://www.amazon.com/devicesupport)には、よくある 質問やハウツービデオなど役に立つ情報が掲載されています。

Kindle Voyageユーザーガイド 第5版 付録A 製品情報 46

# <span id="page-45-0"></span>付録A 製品情報

# <span id="page-45-1"></span>安全とコンプライアンスに関する情報

使用前にすべての使用説明書と安全に関する情報をお読みいただき、適切にお使いく ださい。

■ これらの安全に関する指示に従わないと、火災、感雷、損害をこうむる恐れがあり ます。

# <span id="page-45-2"></span>Kindle端末のメンテナンス

Kindleやアクセサリーを、雨の中、水周り、その他の濡れやすい環境で使用しないでく ださい。Kindleに食べ物や液体をこぼさないでください。Kindleが濡れた場合はすべての ケーブルを抜き、ワイヤレスをオフにして(「クイック操作」アイコンをタップして機内モー ドを有効にします)、スクリーンセーバー画面に切り替えてください。その後、端末が完 全に乾いてから電源ボタンを押します。電子レンジやドライヤーなどで熱を加えて乾か さないでください。画面は傷の付かない柔らかい布で拭いてください。Kindleをバッグや 書類ケースに入れて持ち運ぶ際は、傷を避けるためにカバーを使用してください。

Kindleを非常に高温または低温の環境に置かないでください。たとえば、氷点下や非常 に高温となる車のトランクに放置しないでください。

サードパーティのアクセサリーを使用すると、Kindle端末の性能に影響が出たり、場合 によってはKindle端末の限定保証が無効となる可能性があります。Kindleアクセサリー を使用する前に、安全に関する注意事項を必ずすべてお読みください。

# <span id="page-45-3"></span>端末の修理

端末の修理が必要な場合は、Amazonカスタマーサービスにご連絡ください。連絡先情 報は[www.amazon.com/devicesupport](http://www.amazon.com/devicesupport)をご覧ください。

不正な修理を行うと、保証の対象外になることがあります。

# <span id="page-45-4"></span>バッテリーの安全に関する注意事項

Kindleの充電式バッテリーの交換は、適切な資格保有者のみが行う必要があります。 バッテリーに関する詳細は[、www.amazon.com/devicesupportを](http://www.amazon.com/devicesupport)ご覧ください。Kindleに はACアダプターが同梱されていません。Kindleを充電するには、端末に同梱のUSBケ ーブルまたはKindleと互換性のあるその他のUSBケーブルで、互換性のあるUSB充電 器またはUSB-IF Battery Charging Spec, Rev 1.2.に適合するUSBポートに接続してくだ さい。

Kindle Voyageユーザーガイド 第5版 付録A 製品情報 47

# <span id="page-46-0"></span>安全に関するその他の注意事項

- 同じ動作(キーを押したり、ゲームをプレイするなど)を長時間続けると、手、 腕、肩、首などに違和感が生じる場合があります。頭痛、失神、ひきつけ、けい れん発作、まぶたや筋肉のけいれん、意識の遠のき、不随意動作、失見当 識、その他問題のある症状が現れた場合は使用を中止し、医師の診断を受け てください。このような症状に陥るリスクは、長時間の使用を避け、端末を目か ら適度に離して明るい部屋で使用することを心がけ、頻繁に休憩をとることに よって軽減されます。
- 端末やアクセサリーに使用されている小さな部品により、小さなお子様が窒息 する危険があります。十分にご注意ください。
- Kindleを運転中に使用しないでください。地域によっては、このような行為は法 律により禁止または制限されています。Kindleを運転中に使用することが禁じ られていない地域においても、自動車の運転に細心の注意を払い、Kindleを 使用することで注意散漫になる場合は使用を中止してください。
- ペースメーカーなどの医療機器は、磁場や電磁場によって影響を受ける場合 があります。Kindleおよび一部のKindleアクセサリーは磁気と電磁波を放出す るため、医療機器から約15cm以上離して使用してください。干渉が発生した場 合は、医師に相談のうえで使用を続行してください。磁気によってデータが保 存されているクレジットカードやハードディスクドライブなども、磁場や電磁場に よって影響を受ける場合があるため、これらのKindle製品の近くに置かないで ください。

# <span id="page-46-1"></span>ワイヤレスの安全とコンプライアンス

ワイヤレスの使用が禁止されている場所、またワイヤレス信号が何らかに対して妨害 や危険を及ぼす可能性がある場所では、ワイヤレス接続をオフにしてください。このよ うな場合の例を以下に記載します。一般的に、携帯電話の使用が禁止されている場所 では、Kindleをワイヤレスに接続しないでください。

## <span id="page-46-2"></span>飛行機への搭乗時はワイヤレス接続を切断する

航空機システムとの干渉を避けるために、米国連邦航空局、国土交通省およびその他 の規則では、航空機内でワイヤレスサービスを利用する際には乗務員の許可を得るこ とが義務付けられています。

#### <span id="page-46-3"></span>Kindleを他の電子機器類のそばで使用する

Kindleは無線周波(RF)のエネルギーを生成、使用、発散するため、指示に従って使用 しないと、無線通信や電子機器に対して干渉を起こすことがあります。適切に設置また は保護されていない電子オペレーティングシステム、エンターテインメントシステム、個 人用医療機器は、外部RF信号によって影響を受ける可能性があります。現在では多く の電子機器が外部RFから保護されていますが、不明な場合はメーカーにお問い合わ せください。個人用医療機器(ペースメーカーや補聴器など)については、医師やメーカ ーにご相談の上、外部RF信号から適切に保護されているかをお確かめください。

Kindle Voyageユーザーガイド 第5版 けはいちゃく はんしゃ しょうしょう しょうしょう しょうしゅん はんしゃ はんしゅう はんしゅう はんしゅう はんしゅう はんしゅう はんしゅう けいじょう はんしゅう けいじょう はんしゅう けいじょう けいじょう けいじょう はんしゅう はんしゅう はんしゅう はんしゅう はんしゅう はんしゅう はんしゅう はんしゅう はんしゅう はんしゅう はんしゅう はんしゃ

# <span id="page-47-0"></span>干渉を最小化する

Kindleがラジオやテレビの受信に干渉している場合は(Kindleをオン/オフすることで分 かります)、ラジオまたはテレビの受信アンテナの方向または場所を変えるか、ラジオ やテレビとKindleを離れた場所におくか、機器や受信機を別のコンセントにつなぐか、ラ ジオやテレビのメーカーまたはラジオ/テレビ技術者に相談するなどして、状況を改善 することができます。

# <span id="page-47-1"></span>掲示/標識に注意する

医療機関や建設現場など、RF信号によりリスクが生じる場所があります。不明な場合 は、双方向無線機や携帯電話の電源を切ることを求める掲示類がないか確認してくだ さい。

さらに、起爆性のある環境では火花により爆発や火災が引き起こされる危険があるた め、端末の電源を切り、充電も行わないでください。そのような場所では、通常その危 険性が明示されています(必ずではありません)。一般に、自動車のエンジンを切るよう 指示されている場所がこれにあたります。

# <span id="page-47-2"></span>FCCコンプライアンスステートメント

この端末およびアダプターなどの関連アクセサリー(「製品」と呼びます)は、FCC規則 第15部に適合しています。各製品は、(1)有害な干渉を起こさないこと、(2)望まざる動作 を引き起こす可能性のある干渉を含む、あらゆる干渉に対応すること、を条件に使用す ることができます。

メモ: この製品は、FCC規則第15部に従ってテストされ、クラスBのデジタル端末または 外部スイッチ電源供給に対する規制に準拠していることが確認されています。こうした 規制は、住宅地域を有害な干渉から適切に保護することを目的としています。この製品 は、適切な取り付け/使用方法に従わないと、無線周波数エネルギーを生成、使用し、 また発散する可能性があり、無線通信に対して有害な干渉を起こす場合があります。 また、各使用環境において干渉が絶対に発生しないという保証はありません。この製 品が無線またはテレビの受信に対して干渉を起こしている場合(製品の電源をオン/オ フにして確認できます)は、次の方法で解決を試みてください。

- ラジオまたはテレビの受信アンテナの方向を変えるか場所を変える。
- この端末をラジオやテレビから離れた場所に置く。
- 受信機が接続されているコンセントと別のコンセントに機器をつなぐ。
- ラジオやテレビのメーカーまたは経験を有するラジオやテレビの技術者に相談 する。

規格適合責任者から明示的に承認されていない変更または改造を施された製品は、 FCC規則に適合しているとはみなされません。

この端末は、FCC高周波放出ガイドラインに準拠しており、FCCの認定を受けていま す。FCC IDは端末の背面に記載されています。

# <span id="page-48-0"></span>高周波無線に関する情報

この端末は、FCCが定めたRFエネルギーの規制を超えないように設計および製造され ています。この端末についての情報は、端末の裏面に記載されているFCC ID番号を FCC ID検索フォーム[\(www.fcc.gov/general/fcc-id-search-page](http://www.fcc.gov/general/fcc-id-search-page))に入力して参照する ことができます。

<span id="page-48-1"></span>カナダにおけるコンプライアンスステートメント

この端末は、カナダのICES-003クラスB仕様CAN ICES-3(B)/ NMB-3(B)に適合してい ます。

このクラスB端末は、カナダにおける干渉機器の規制の全要件に適合しています。

この端末は、カナダ産業省のライセンス免除に関するRSS基準に適合しています。端 末の操作は以下の2つの条件に従うものとします。

1. 端末が干渉を発生させないこと、および

2. この端末が操作に有害な可能性のある干渉を含めてあらゆる干渉に対応すること

この端末はIC RSS-102の一般向け/無制限RFの上限規制に適合しています。

<span id="page-48-2"></span>IEEE 1725バッテリーの安全に関するステートメント

- 分解したり、潰したり、ねじ曲げたり、変形させたり、穴をあけたり、切断したり しないでください。
- 改造または再製作しないでください、バッテリーへ異物を挿入しないでくださ い、水などの液体や火気、爆発性物質の近くに置かないでください。
- バッテリーおよび充電器は、IEEE 1725適合バッテリーシステムのCTIA認証要 件(CTIA Certification Requirements for Battery System Compliance to IEEE 1725)に適合したものだけをご使用ください。基準に適合していないバッテリー や充電器の使用は、火災、爆発、漏電等の原因となる恐れがあります。
- 使用済みのバッテリーは、地域の規則に則って適切に処分してください。
- 端末やバッテリーを落とさないでください。端末やバッテリーを(固い地面や床 などに)落として故障した可能性がある場合は、自分で修理を試みず、 Amazonのカスタマーサービスへお問い合わせください。
- ホスト端末は必ずCTIA認証アダプターにのみ接続してください。
- バッテリーをショートさせたり、導電性の金属をバッテリーのターミナルに接触 させないでください。
- バッテリーを交換する際はIEEE-Std-1725-200x基準に適合したものだけをご 使用ください。基準に適合していないバッテリーの使用は、火災、爆発、漏電 等の原因となる恐れがあります。

# <span id="page-48-3"></span>EU適合

Amazon Fulfillment Services, Inc. は、この端末がRTTE Directive 1999/5/ECの必須 要件および関連規定に適合していることを表明します。適合宣言のコピーは [www.amazon.com/device\\_eu\\_compliance](http://www.amazon.com/device_eu_compliance)で参照できます。

Kindle Voyageユーザーガイド 第5版 付録A 製品情報 50

CEマーキング:

#### C€ 0700 <sup>®</sup>

# <span id="page-49-0"></span>CE SAR適合

この端末は、健康保護のため、電磁界への一般公衆のばく露の制限に関する理事会 勧告(1999/519/EC)で規定されている基準値を満たしています。

この規制は、一般公衆の健康を守るための総合的な勧告に含まれています。これらの 勧告は、独立した科学機関によって定期的または精密な科学的研究に基づいて策定、 検証されたものです。欧州理事会が勧告する携帯端末に対する規制では、測定単位と して比吸収率(SAR)が使用され、10gの生体組織に対して平均2.0 W/ kgに規制されて います。この規制は国際非電離放射線防護委員会(ICNIRP)の要件にも準拠していま す。

# <span id="page-49-1"></span>廃棄とリサイクルに関する情報

一部の地域では、特定の電子機器の処分が規制されています。Kindleの処分や リサイクルを行う際は、現地法規に従ってください。Kindleのリサイクルについては、 [www.amazon.com/devicesupport](http://www.amazon.com/devicesupport)をご覧ください。

# <span id="page-49-2"></span>製品仕様

ディスプレイ: 6インチ(対角)ディスプレイ、1448 x 1072ピクセル、解像度300dpi 、16諧 調グレースケール。

サイズ: Kindle Voyage Wi-Fi: 162 mm x 115 mm x 7.6 mm。

Kindle Voyage 3G+Wi-Fi: 162 mm x 115 mm x 7.6 mm

重量: Kindle Voyage Wi-Fi: 180 g。

Kindle Voyage 3G+Wi-Fi: 188 g

実際の重量は、構成および製造プロセスに応じて若干異なる場合があります。

ストレージ: 4GB内部ストレージ(ユーザー利用可能ストレージ約3GB)。

電源: AC電源アダプタ ー(別売) および充電式リチウムポリマーバッテリー。

接続: USB2.0(マイクロBコネクタ)。802.11b/g/n Kindleワイヤレスモデム。

動作温度: 0° C~35°C

ストレージ温度: -10°C~45°C

Wi-Fi: 802.11b/g/n

Kindle Voyageユーザーガイド 第5版 付録A 製品情報 しょうしょう しょうしょう しょうしょう しょうしゅん しょうしゅん ちょうしゅう いちょうしゅう いちょうしゅう

# <span id="page-50-0"></span>法的規約

ライセンス契約および利用規約については以下をご覧ください。

[www.amazon.com/devicesupport](http://www.amazon.com/devicesupport)

### <span id="page-50-1"></span>1年間限定保証

この1年間の限定保証はお客様の消費者としての権利に追加されるものであり、消費 者としての権利には影響を及ぼしません。

Kindleの端末(以下「端末」と呼びます)に対する保証は、以下の表に記載されている法 人により提供されます。本保証の提供者は、本契約において「当社」と記載される場合 があります。

当社は、小売店における端末の購入から1年以内に、通常の使用状況において発生し た材料および製造技術上の瑕疵に基づく損害について補償いたします。本保証期間中 に端末に瑕疵が生じた場合で、かつお客様が端末の返却に関する指示事項に同意さ れる場合は、法の許す範囲において (i) 新品または再生された部品を使用した端末の 修理、(ii) 新品または再生された同等の端末による端末の交換、(iii) 端末の購入代金 の一部または全部の返金、のいずれかを行います。この限定保証は保証期間の残存 期間または90日間のいずれか長い期間、法の許す範囲において、修理または端末の 部品もしくは全体の交換に対して適用されます。返金の対象となる部品または端末全 体の交換に関しては交換されたものの所有権は当社が保有するものとします。本限定 保証の対象は、事故、誤使用、懈怠、火災またはその他の外部要因、改変、修理また は商業目的の利用以外における端末のハードウェアのコンポーネントにのみに限定さ れます。

指示事項 端末の保証サービスをお受けいただくための手順については、以下に記載 するカスタマーサービスまでお問い合わせください。通常の場合、端末をオリジナルの 包装またはそれと同等の保護材により包装して、カスタマーサービスまでお送りいただ くことになります。端末をお送りいただく前に、ご自身の責任でデータ、ソフトウェアその 他のバックアップを行ってください。それらのデータ、ソフトウェアその他は保証サービス の実施時に喪失または再フォーマットされる可能性があります。当社はそれにより生じ る損害について補償いたしません。について補償いたしません。

制限事項 本保証および上記の救済方法は、法の許す範囲において唯一かつ他のす べての保証および救済方法に代わるものであり、法的または黙示的保証(商品性の保 証、特定目的への適合性の保証、隠れたる瑕疵に対する保証を含み、かつそれらに限 定されません)を行いません。法に基づいて法的または黙示的保証の免責を行うこと ができない場合は、それらの保証は法の許す範囲において、明示的な本限定保証およ び修理または交換サービスの対象期間内に限定されるものとします。

一部の国や地域においては、法的または黙示的保証の期間を限定することを認めて いません。そのため上記の制限は適用されない場合があります。当社は、保証規定に 違反した結果またはその他の法理に基づく直接的、特別、偶発的または間接的損害に 関する責任を負いません。一部の国や地域においては、上記の制限は死亡もしくは負 傷に関する請求、または故意もしくは重大な過失による作為および/または不作為に 対する法的責任に関しては適用されません。従って、上記の直接的、偶発的もしくは間 接的損害についての例外または制限は適用されない可能性があります。一部の国や 地域においては、直接的、偶発的もしくは間接的損害に対する例外または制限が認め

られていない場合があり、上記の例外または制限は適用されない可能性があります。 「制限」に関する本セクションの規定は、欧州連合のお客様には適用されません。

本限定保証はお客様に対して、明示されている権利を付与するものです。適用法によ りその他の権利も付与される場合があり、本限定保証はそうした権利に影響を及ぼし ません。

# <span id="page-51-0"></span>保証提供者

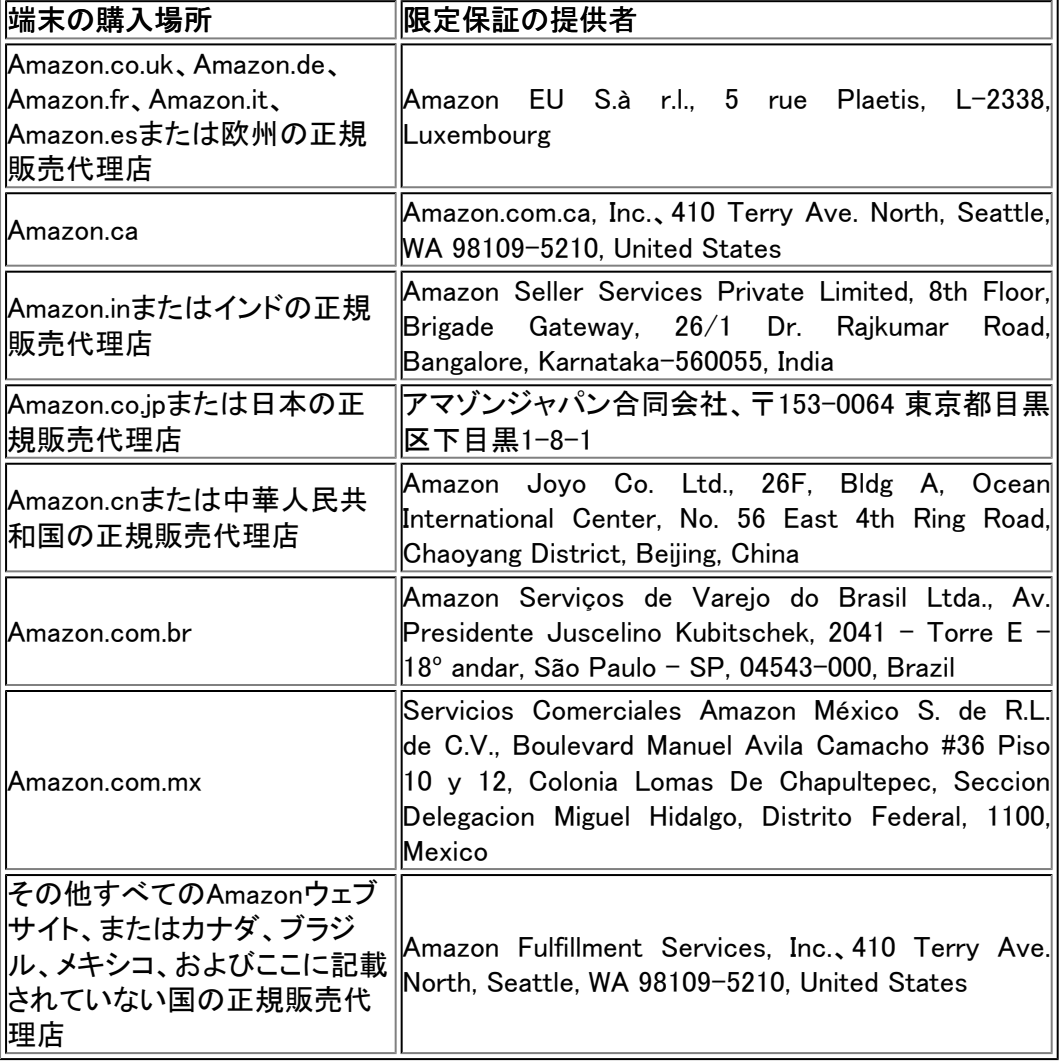

本表のアップデートは[www.amazon.com/devicesupport](http://www.amazon.com/devicesupport)においておこなわれることがあ ります。

製品名: Kindle Voyage

商標: Kindle Voyage

#### <span id="page-52-0"></span>追加情報

Kindle 利用規約、Kindleストア利用規約、1年間の限定保証、カスタマーサービスのお 問い合わせ先、ここに記載する以外の条件またはKindleに関する情報については、 <http://www.amazon.com/devicesupport>をご覧ください。

# <span id="page-52-1"></span>特許に関する通知

Kindle端末および/またはKindle端末に関する操作には、1つ以上の特許または特許申 請中が適用されている場合があります。

# <span id="page-52-2"></span>著作権および商標に関する通知

Amazon、Kindle、Kindle Voyage、Kindle FreeTime、Goodreads、Sponsored Screensavers、X-Ray、Mobipocket、Whispernet、Whispersync、Person Under Tree(図 形)、1-Clickは、Amazon.com, Inc.またはその関係会社の商標です。

JavaおよびJavaに基づくすべての商標およびロゴは米国その他の国におけるSun Microsystems, Inc. の商標または登録商標です。

XT9® Smart Input © 2008 Nuance Communications, Inc. XT9 および NuanceはNuance Communications, Inc.および/またはそのライセンサーの商標または商標登録であり、ラ イセンスの下に使用されています。

Monotype Imaging Inc.のiTypeが使用されています。Monotypeは、米国その他の国や 地域の特許庁に登録されているMonotype Imaging Inc.の商標です。Monotype The Monotype Corporation.

その他のすべてのブランド名、製品名、企業名、商標およびサービスマークは、それぞ れの所有者に帰属します。

JY20160823-A